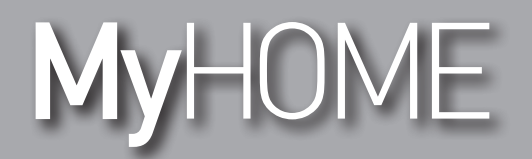

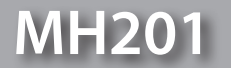

## *Руководство программного обеспечения*

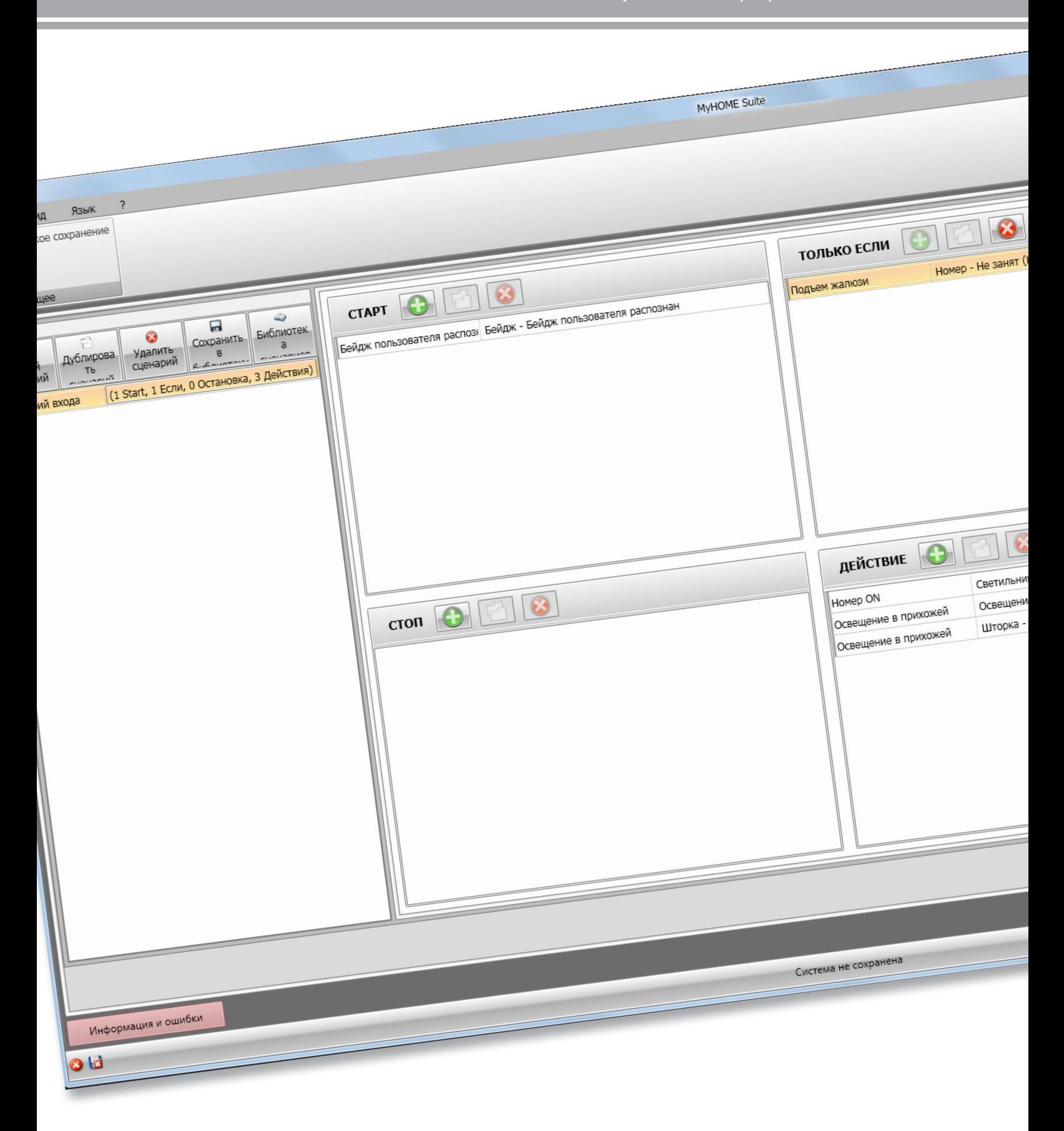

bticino

## **MH201**

*Руководство программного обеспечения*

# **MyHOME**

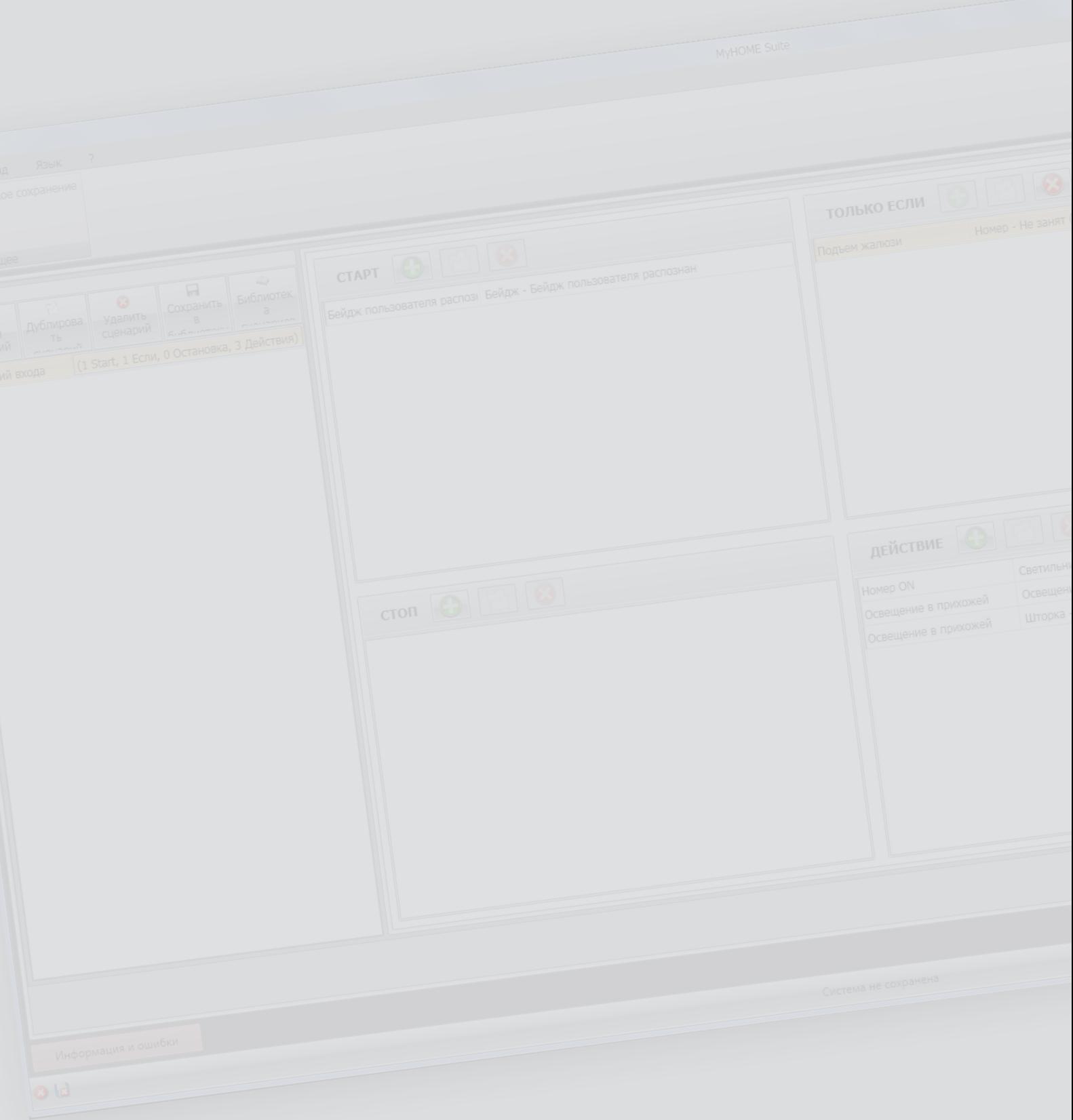

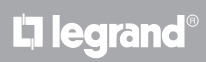

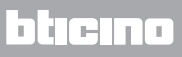

## Оглавление

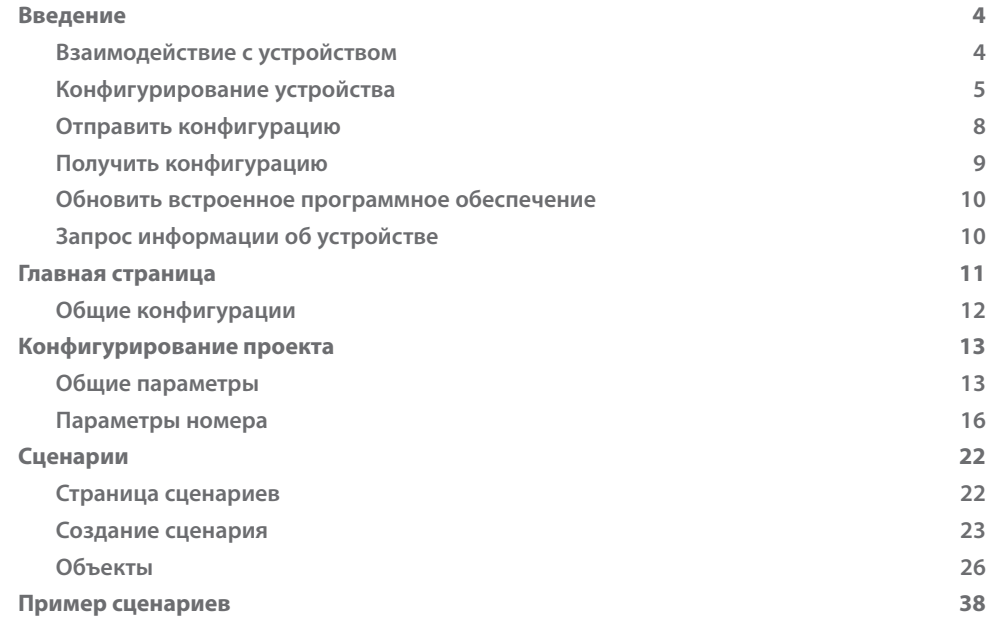

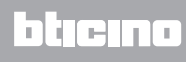

## <span id="page-3-0"></span>**Введение**

В настоящем руководстве рассматриваются способы конфигурирования Устройства программирования сценариев MH201.

## **Взаимодействие с устройством**

Для выполнения следующих функций: [Отправить конфигурацию](#page-7-1), [Получить конфигурацию](#page-8-1), [Обновить встроенное программное обеспечение](#page-9-1) и [Запрос информации об устройстве](#page-9-2) – следует, в первую очередь, подключить устройство к ПК и убедиться в правильности выбранного порта.

Подключите шлюз к сети LAN, подсоединяя кабель к переключателю или непосредственно к ПК, с помощью которого будет выполняться конфигурирование.

Для установления связи устройство должно быть подключено к шине.

#### **СОЕДИНЕНИЕ ETHERNET**

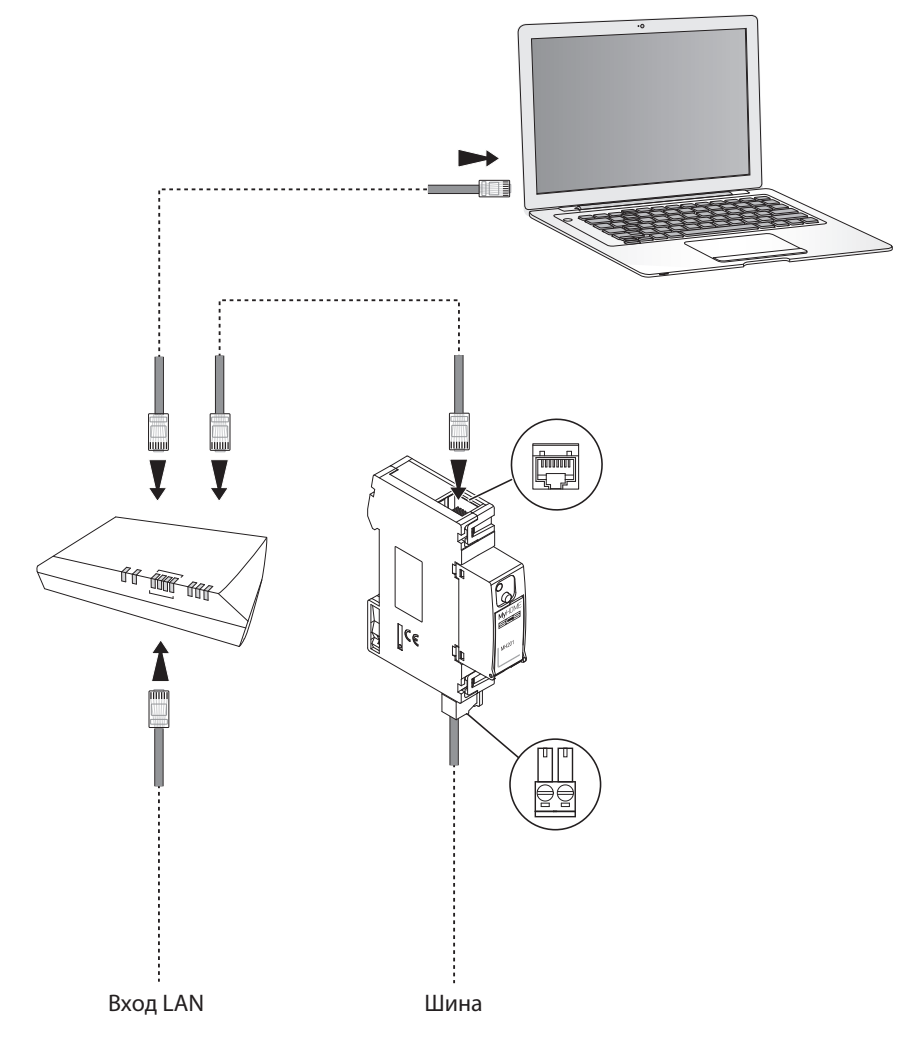

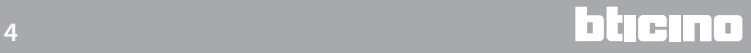

## <span id="page-4-0"></span>**Конфигурирование устройства**

Для конфигурирования устройства можно создать новый проект или использовать уже имеющийся проект, изменяя его и отправляя устройству.

Для открытия страницы Конфигурировать программного обеспечения следует выполнить предварительные операции в общем разделе:

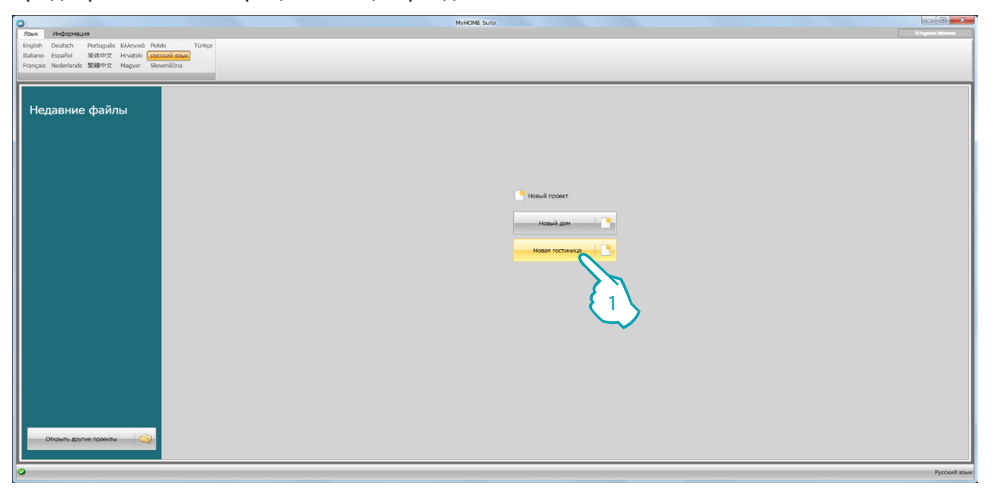

1. Нажмите для входа в раздел программного обеспечения, предназначенный для конфигурирования гостиничной системы.

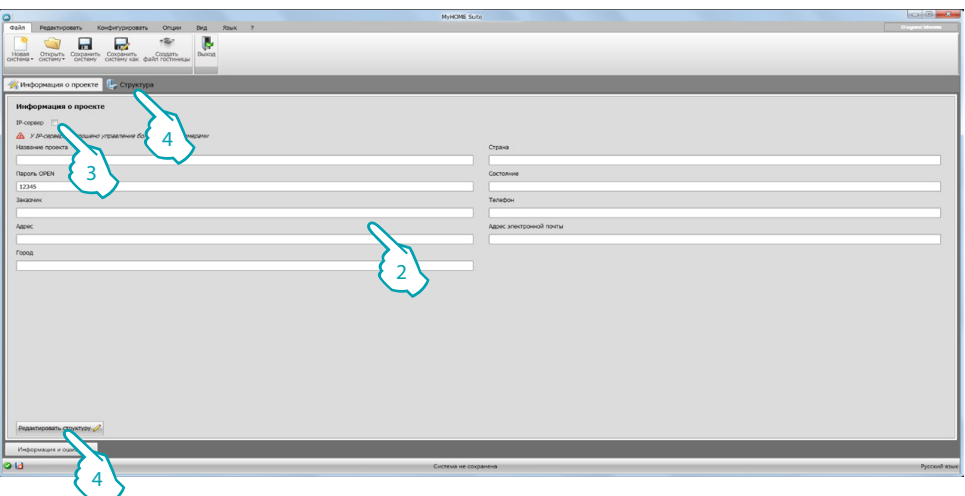

2. Заполните необходимые поля перед тем, как продолжить создание структуры.

<span id="page-4-1"></span>*Введите в поле пароль по умолчанию для всех устройств MH201 гостиницы.*

- 3. Если ваш проект предусматривает более 100 номеров и общих зон, необходимо задать наличие IP Server F458.
- 4. Нажмите для создания структуры гостиницы.

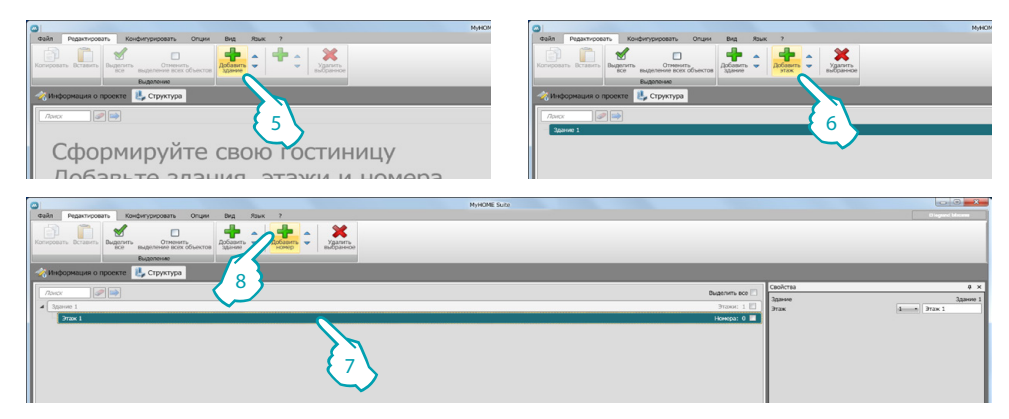

- 5. Добавьте здание.
- 6. Добавьте этажи, из которых состоит здание.
- 7. Выберите этаж.
- 8. Добавьте номера.

Для каждого созданного номера программное обеспечение автоматически устанавливает устройство MH201.

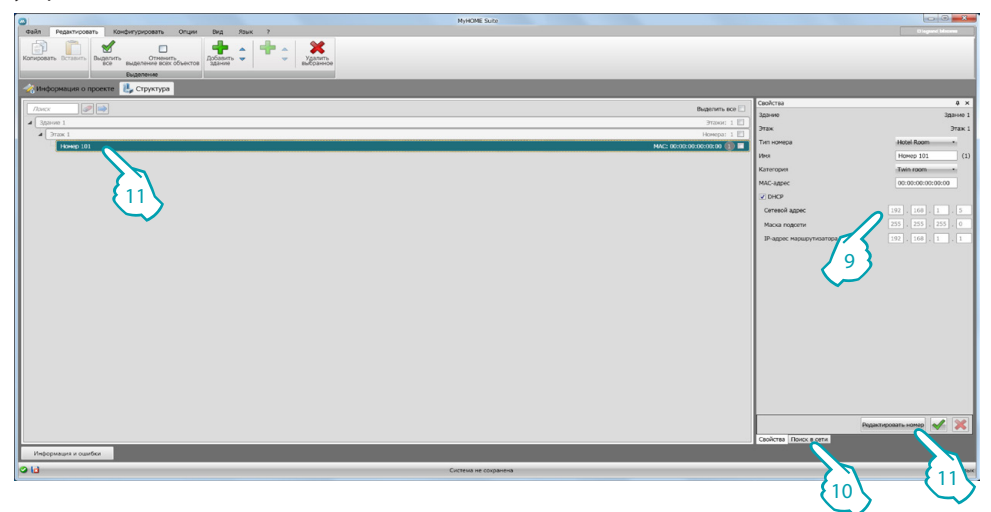

- 9. Если вы знаете Mac-адрес устройства, расположенного в номере, вы можете сконфигурировать его вручную.
- 10. Если вы не знаете Mac-адрес устройства, вы можете найти его в сети и перетащить в номер.
- 11. Нажмите для входа в номер или дважды нажмите на название номера в структуре.

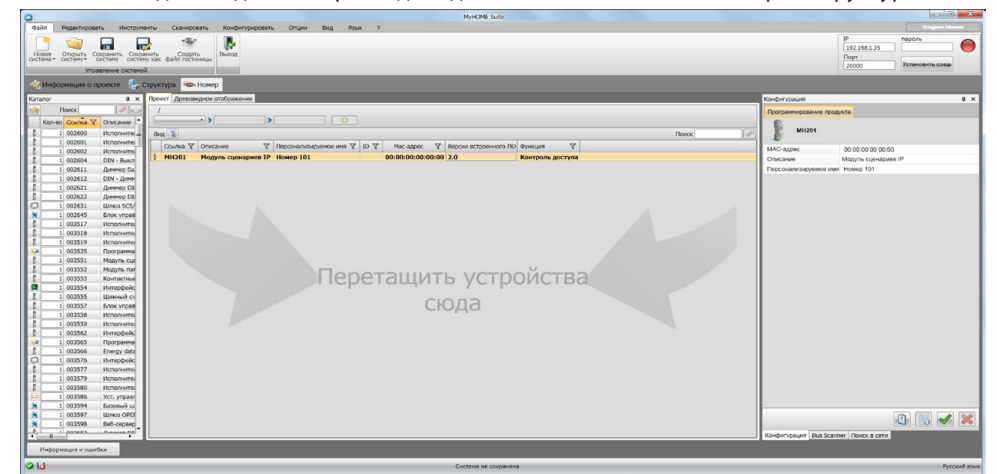

Теперь вы можете управлять устройством в области **Конфигурировать** с помощью нескольких кнопок.

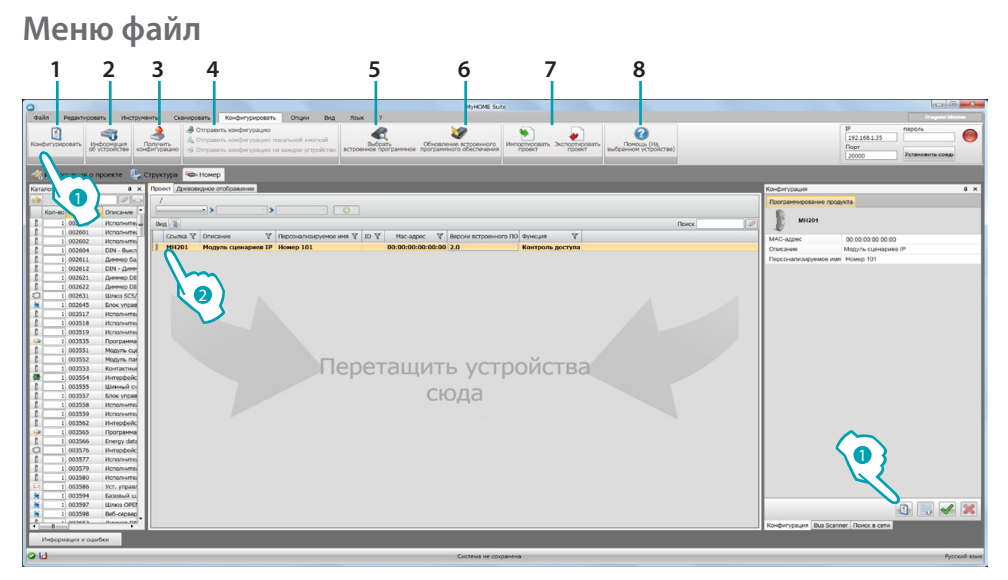

- 1. Открывает специальную область конфигурирования устройства.
- 2. Запрос информации об устройстве.
- 3. Получение конфигурации от подключенного устройства.
- 4. Отправление конфигурации подключенному устройству.
- 5. Выбор встроенного ПО для устройства.
- 6. Обновление встроенного ПО устройства (появляется только после выбора встроенного ПО).
- 7. Импортировать проект
- Экспортировать проект

Для импорта или экспорта конфигурационного проекта, созданного в специальной области, выберите устройство и нажмите на соответствующую кнопку.

8. Открывает Помощь, касающуюся выбранного устройства.

Для взаимодействия с устройством следует выбрать его и использовать клавиши для выполнения требуемых функций.

Для перехода в область конфигурирования устройства нажмите **Конфигурировать** ( ) или дважды нажмите на устройство (2).

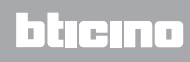

## <span id="page-7-1"></span><span id="page-7-0"></span>**Отправить конфигурацию**

После завершения программирования и сохранения его результатов необходимо отправить конфигурацию устройствам.

Выполнение:

1. Подключите устройство к ПК через Ethernet.

Появится страница для настройки даты и времени. 2. Выберите в строке инструментов Конфигурировать пункт **Отправить конфигурацию**.

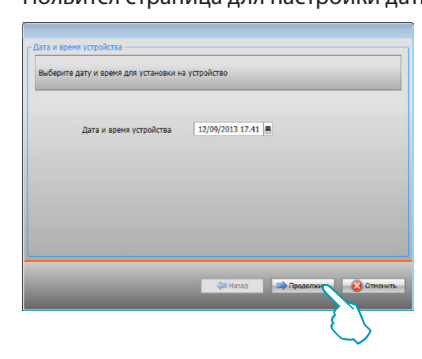

3. Выберите **Продолжить** и введите адрес устройства:

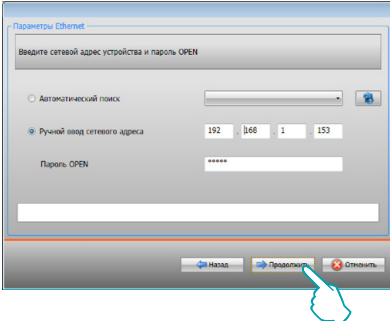

4. После выбора **Продолжить** конфигурация передается устройству.

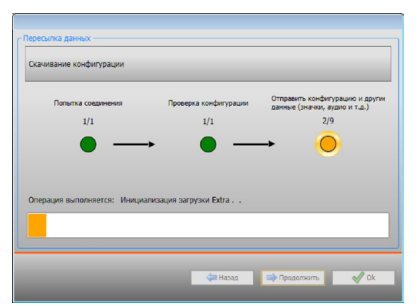

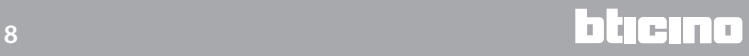

## <span id="page-8-1"></span><span id="page-8-0"></span>**Получить конфигурацию**

Позволяет получить текущую конфигурацию устройства. После получения конфигурацию можно изменить, сохранить в файле и снова отправить ее устройству. Выполнение:

- 1. Подключите устройство к ПК через Ethernet.
- 2. Выберите в строке инструментов Конфигурировать пункт **Получить конфигурацию**.
- 3. Введите адрес устройства:

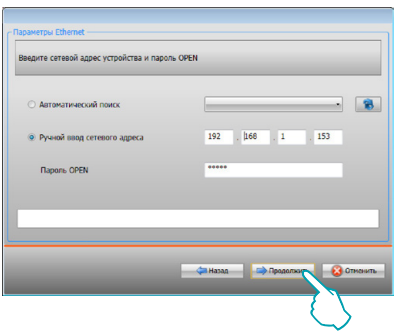

4. Выбор **Продолжить** запускает процедуру получения конфигурации.

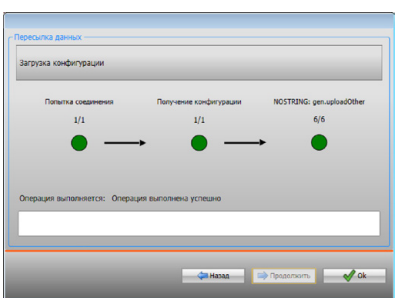

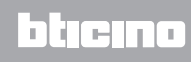

## <span id="page-9-1"></span><span id="page-9-0"></span>**Обновить встроенное программное обеспечение**

Позволяет обновить встроенное программное обеспечение устройства. Выполнение:

- **•** Подключите устройство к ПК.
- **•** Выберите из ниспадающего меню **Конфигурировать** пункт **Выбрать встроенное программное обеспечение**.

Появится окно для поиска папки, содержащей файл встроенного программного обеспечения с расширением .fwz.

- **•** Выберите файл и нажмите **Открыть** для продолжения.
- **•** Выберите пункт **Обновление встроенного программного обеспечения** для продолжения.

Порядок подключения описан в пункте [Отправить конфигурацию.](#page-7-1)

## <span id="page-9-2"></span>**Запрос информации об устройстве**

Позволяет вывести на экран некоторые сведения об устройстве, подключенном к ПК. Выполнение:

- **•** Подключите устройство к ПК.
- **•** Выберите из ниспадающего меню **Конфигурировать** пункт **Информация об устройстве**.

Порядок подключения описан в пункте [Отправить конфигурацию.](#page-7-1)

После нажатия Продолжить появится страница с характеристиками аппаратных средств и программного обеспечения устройства.

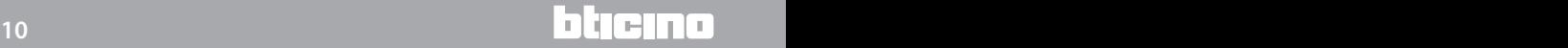

## <span id="page-10-0"></span>**Главная страница**

При входе в программу появляется главная страница со всеми конфигурационными параметрами. Страница подразделена на 2 области: в левой области (А) расположена древовидная структура параметров и функций, подлежащих конфигурированию. В зависимости от сделанного выбора в правой области (В) отображаются поля данных для выбора или введения.

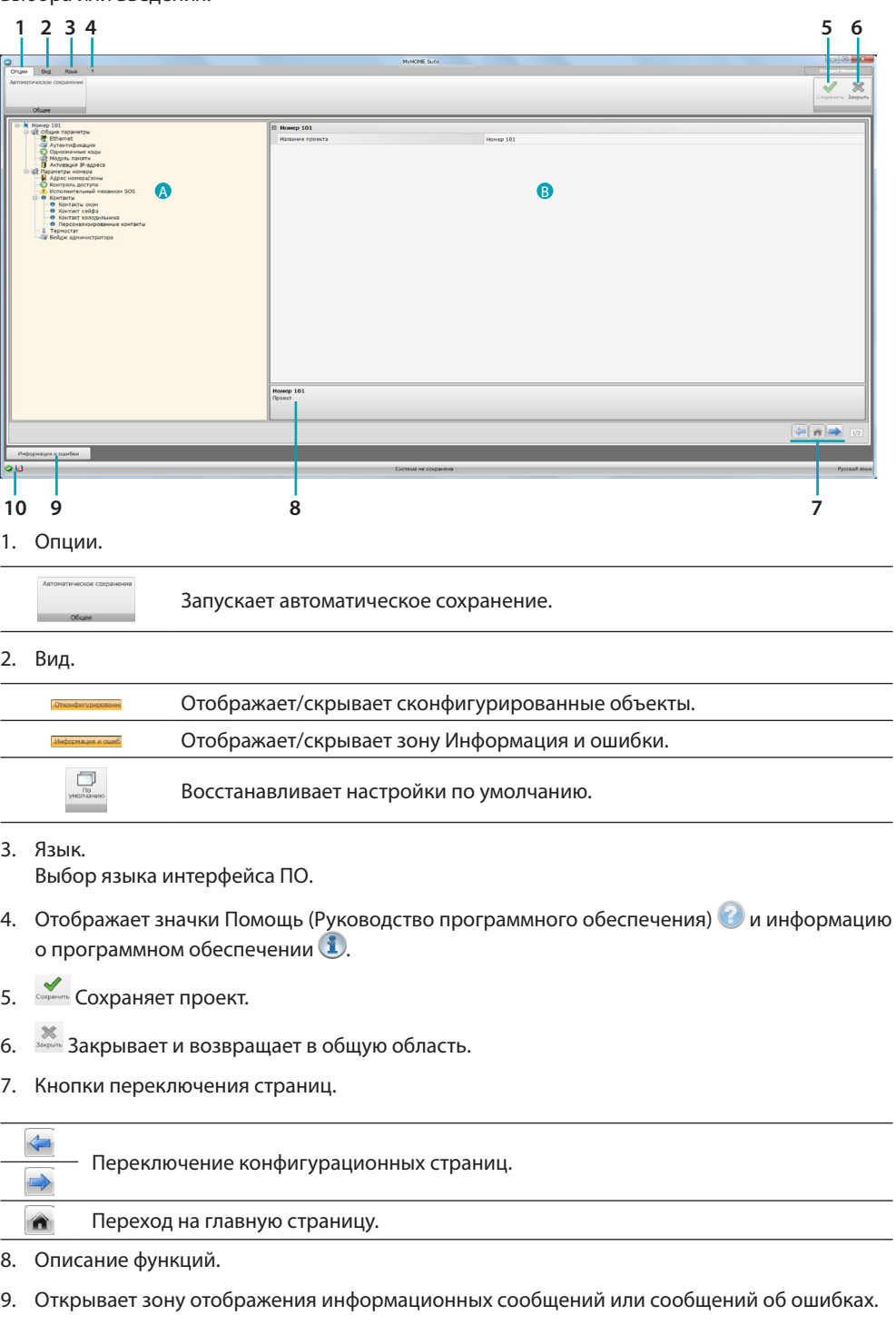

10. Отображение сохранения файла и маршрута сохранения.

## <span id="page-11-0"></span>**Общие конфигурации**

В этом разделе рассматриваются конфигурации, общие для нескольких функций.

## **Введение объектов/страниц**

## **Управление объектами**

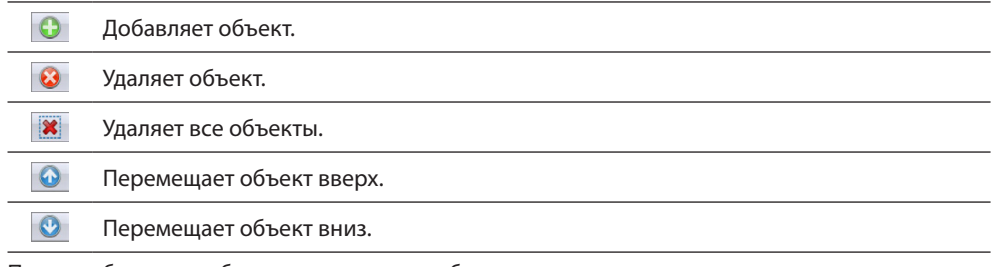

После добавления объекта появляется шаблон для введения его характерных данных.

## **Введение адреса SCS**

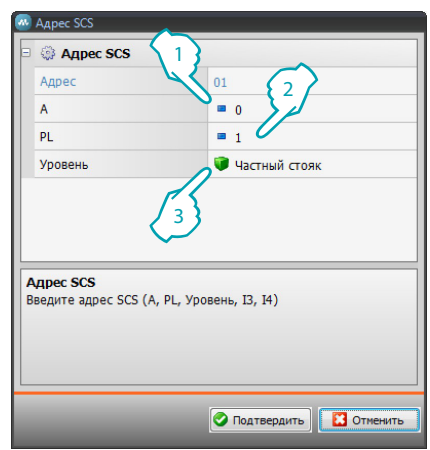

- 1. Введите значение конфигуратора помещения A (0 10; GEN, AMB, GR).
- 2. Введите значение конфигуратора осветительного прибора PL (номер зависит от функции).
- 3. Выберите уровень: Частный стояк или Локальная шина. Во втором случае введите также значения I3, I4.

## <span id="page-12-0"></span>**Конфигурирование проекта**

В этом разделе можно сконфигурировать параметры устройства, после чего с помощью кнопки перейти на страницу создания сценариев.

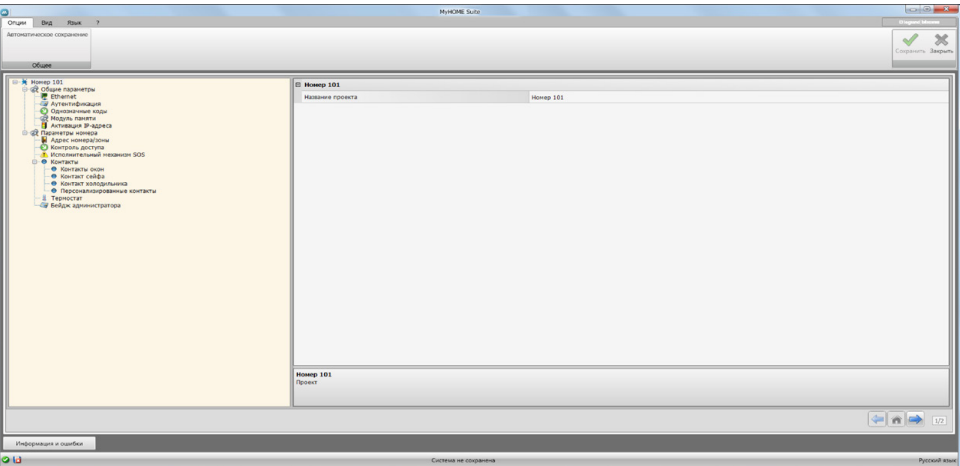

Введите в различных зонах конфигурационные данные.

## <span id="page-12-1"></span>**Общие параметры**

В этом разделе выполняется конфигурирование технических параметров для сетевых соединений.

## **Ethernet**

На этой странице можно ввести параметры подключения к сети Ethernet.

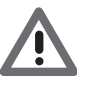

*Перед изменением значений по умолчанию следует обратиться к сетевому администратору.*

*Неправильные значения не только не активируют сервис, но и могут вызвать сбои в обмене данными других сетевых устройств.*

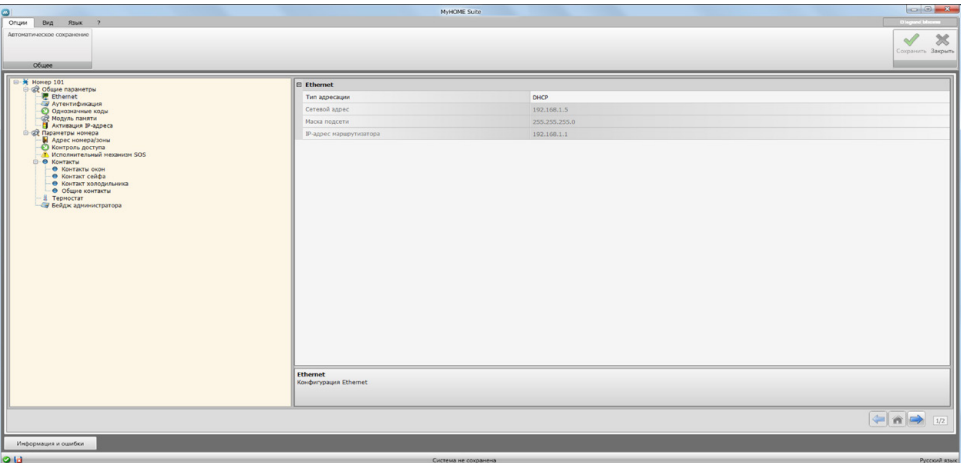

Конфигурирование:

- **• Тип адресации**: выберите тип адреса: фиксированный (в этом случае необходимо ввести указанные ниже параметры) или динамический DHCP.
- **• IP-адрес и Маска подсети**: введите типичные параметры сетей с протоколом TCP/IP, необходимые для обнаружения устройства в локальной сети.
- **• IP-адрес маршрутизатора**: введите IP-адрес маршрутизатора.

## **Аутентификация**

На этой странице можно отобразить [ранее заданный](#page-4-1) пароль (по умолчанию12345) для подключения к устройству.

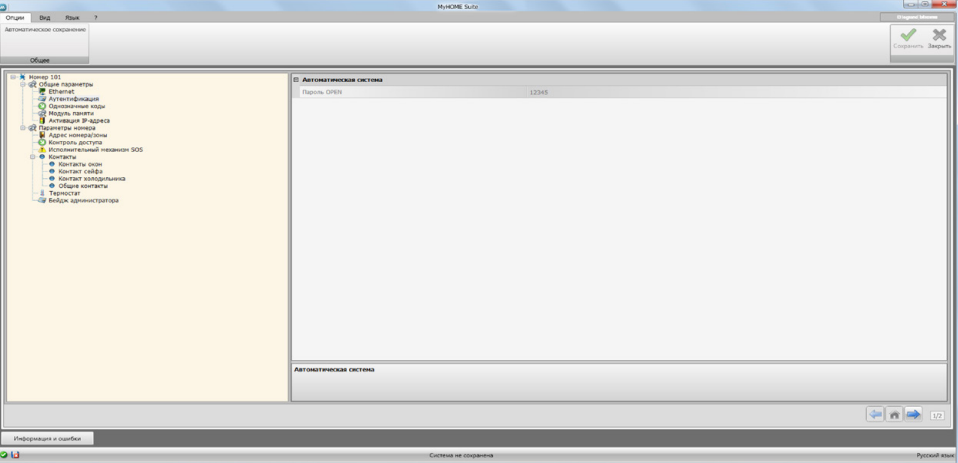

## **Однозначные коды**

На этой странице можно сконфигурировать однозначный код устройства.

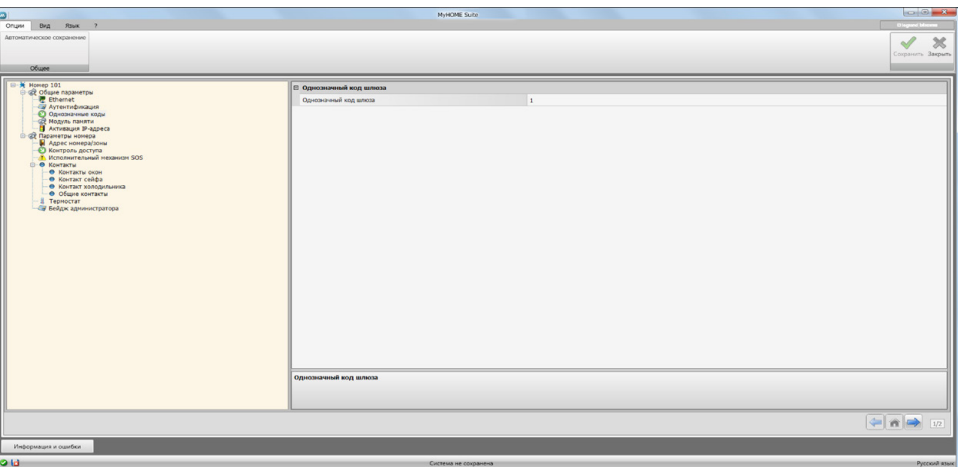

Конфигурирование:

**• Однозначный код шлюза**: введите однозначный идентификационный номер для устройства.

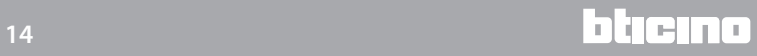

## **Модуль памяти**

Одной из функций MH201 является возможность работы в качестве модуля памяти. При активации этой функции в случае отсутствия напряжения MH201 сохранит в памяти состояние устройств, сопряженных с ним, и восстановит его после возобновления подачи сетевого напряжения.

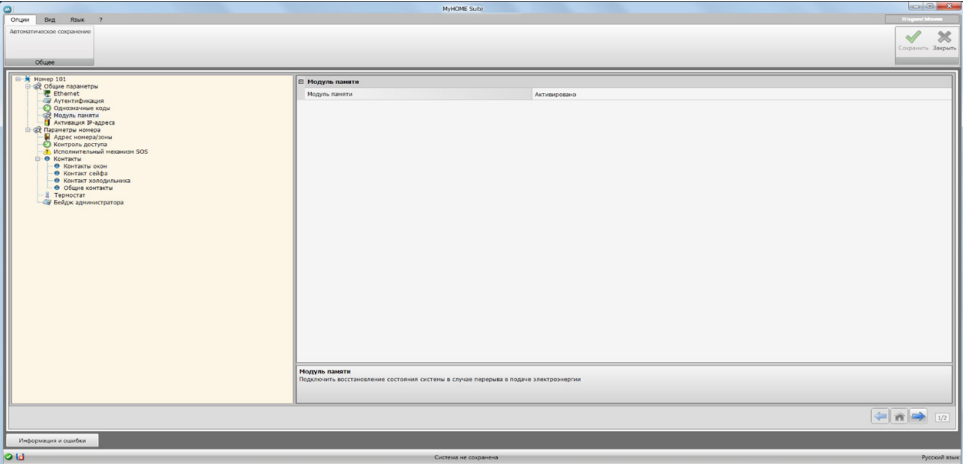

**• Модуль памяти**: подключает/отключает восстановление состояния системы.

### **Активация IP-адреса**

На этой странице можно ввести до 4 диапазонов IP-адресов, которые будут подключены к устройству без идентификации посредством пароля OPEN.

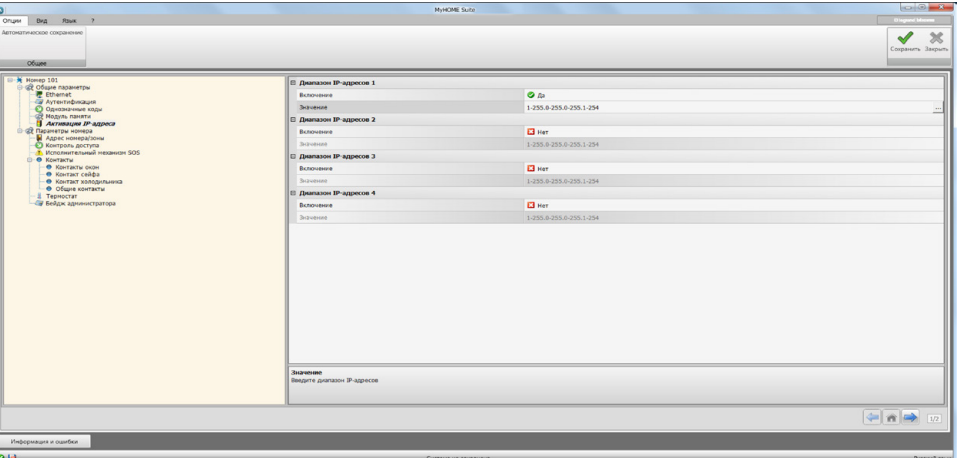

Порядок выполнения:

- 1. Подключите диапазон IP-адресов.
- 2. Нажмите на кнопку ...

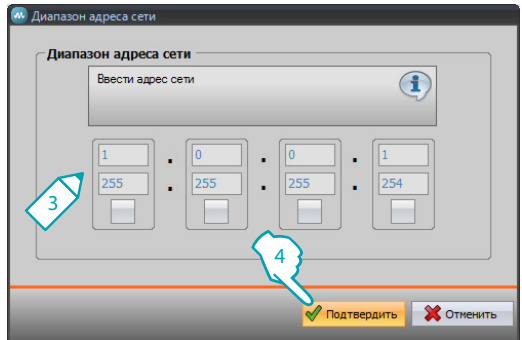

- 3. Введите диапазон адресов сети для активации.
- 4. Подтвердите.

btıcıno

## <span id="page-15-0"></span>**Параметры номера**

Конфигурирование гостиничной установки предусматривает подключение системы каждого номера или общей зоны к установке посредством модуля сценариев IP MH201, поэтому необходимо правильно сконфигурировать все его характеристики. Настройки адреса и типа **Номера/зоны** будут использоваться управляющим ПО HotelSupervision для его/ее идентификации.

## **Адрес номера/зоны**

Внутри гостиничного комплекса номер (или общая зона) идентифицируется посредством указания здания, этажа и номера. Можно ввести также персонализированное описание.

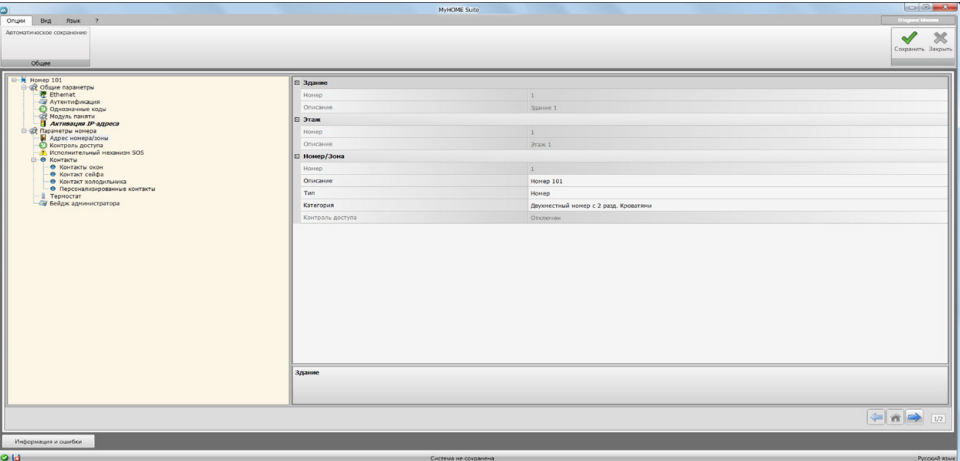

Конфигурирование:

- **• Здание и Этаж**: нередактируемые поля, заданные в общей области программного обеспечения.
	- **• Номер/Зона**: Выберите тип; номер, общую зону.

Выберите категорию из предложенных.

Для общей зоны укажите, является ли доступ в зону платным.

## **Контроль доступа**

Точка доступа номера может иметь различные настройки в зависимости от потребностей. Характеризующие ее устройства должны быть заданы на этой странице.

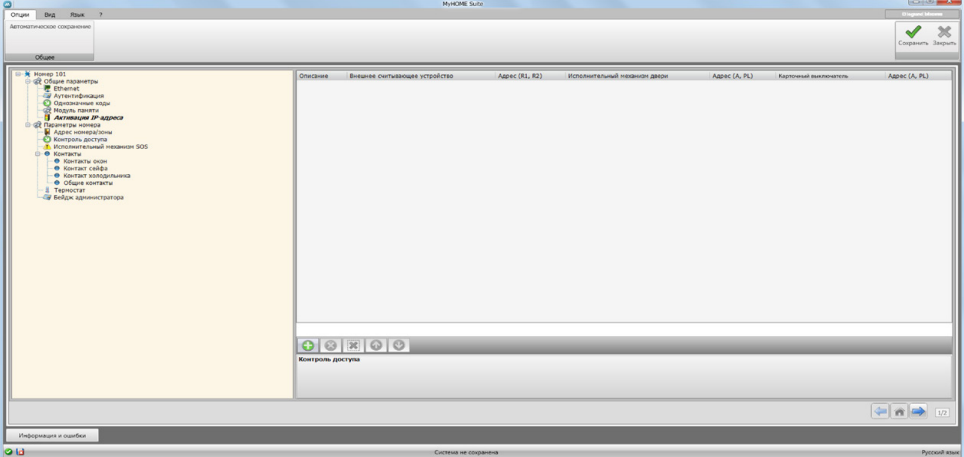

Можно ввести до 8 доступов.

Конфигурирование:

- **• Внешнее считывающее устройство**: подключите наличие внешнего считывающего устройства и присвойте ему правильный адрес (**R1**, **R2** : от **1** до **99**).
- **• Исполнительный механизм двери**: можно установить исполнительный механизм для электрического открытия входной двери. В этом случае подключите наличие и адрес SCS этого устройства (**A**,**PL**).
- **• Карточный выключатель**: подключите наличие карточного выключателя в номере и укажите его адрес (**A**,**PL должен быть таким же, как R1, R2 считывающего устройства**).

## **Исполнительный механизм SOS**

В каждом номере можно установить до 3 вспомогательных исполнительных механизмов для генерирования тревожных сигналов различных типов в результате наступления событий (например воздействие на душевой стержень), о которых управляющее ПО HotelSupervision будет уведомлять как о сигналах SOS.

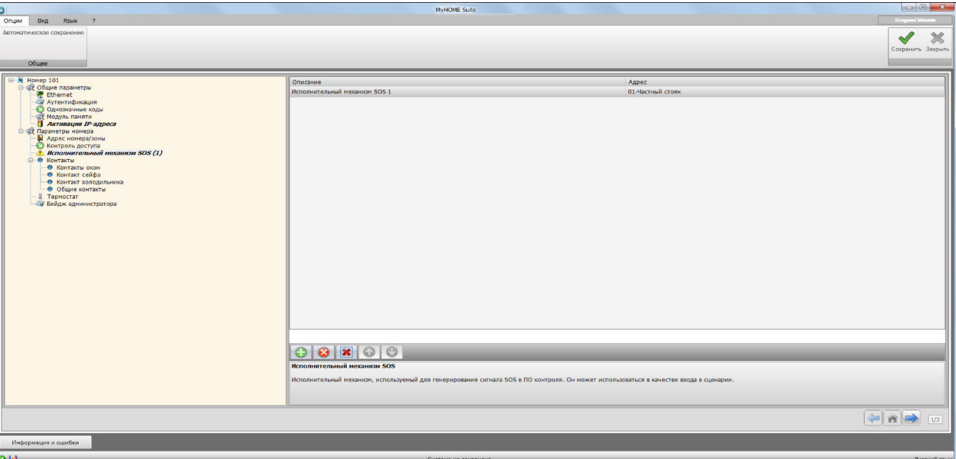

Конфигурирование:

**• Описание и Адрес**: введите имя и системный адрес исполнительного механизма

## **Контакты**

В этом разделе можно сконфигурировать контакты для сигнализации об определенных событиях, или для активации сценариев, или автоматизированных механизмов и т.д. Существуют два вида контактов, которые генерируют сигналы в зависимости от типа (например контакт окна, который по умолчанию генерирует сигнал **Информация**, то есть автоматический сброс после возвращения контакта в обычное состояние), или персонализированные сигналы в зависимости от собственных потребностей (например персонализированный контакт типа **Окно**, генерирующий сигнал **Предупреждение** со сбросом посредством ПО).

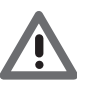

*Контактный интерфейс, используемый для генерирования сигналов, должен быть правильно сконфигурирован в режиме "Контакт".*

#### **КОНТАКТ ОКОН**

На этой странице можно задать до 3 контактов окна. Контакт этого типа генерирует сигнал при открытии окна, который автоматически сбрасывается после его закрытия.

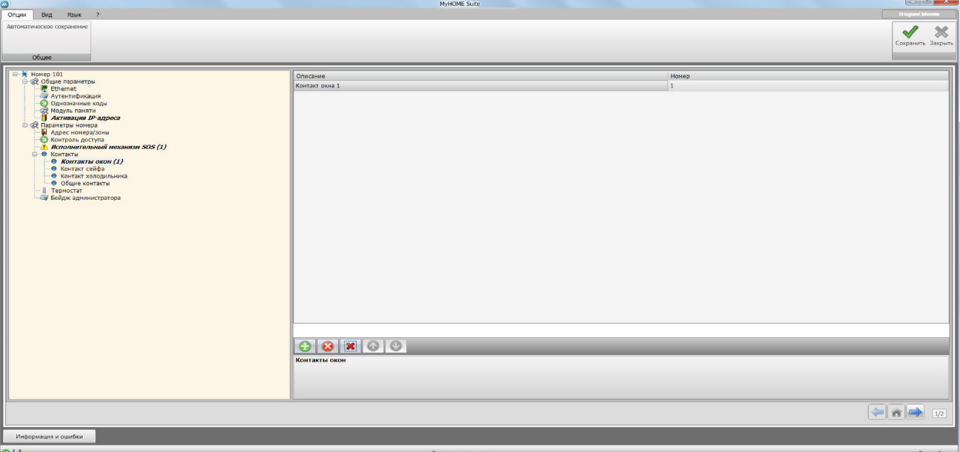

Конфигурирование:

**• Номер**: введите идентификационный номер контакта в системе.

## **КОНТАКТ СЕЙФА**

На этой странице можно задать контакт сейфа. Если через 3 минуты после выхода гостя из номера сейф будет открыт, контакт этого типа генерирует сигнал, сбрасываемый только посредством ПО.

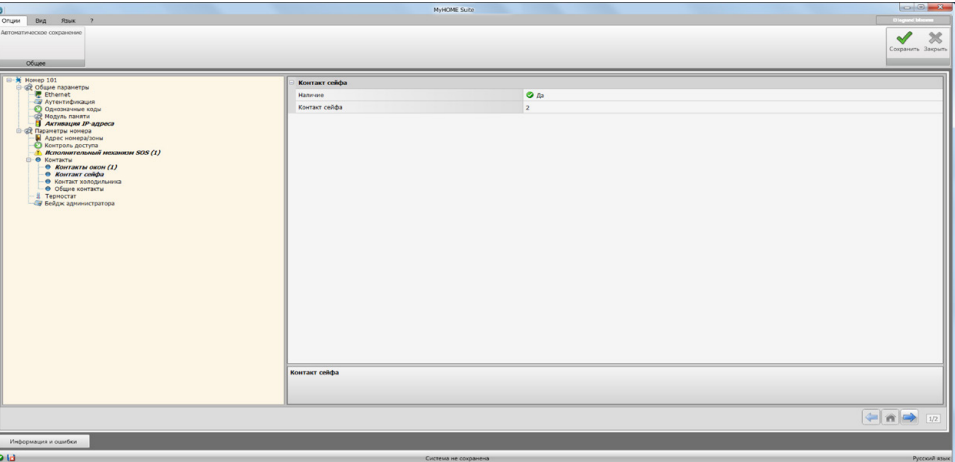

Конфигурирование:

**• Наличие**: задайте наличие или отсутствие контакта в номере.

**• Контакт сейфа**: введите идентификационный номер контакта в системе.

#### **КОНТАКТ ХОЛОДИЛЬНИКА**

На этой странице можно задать контакт холодильника. Если через 3 минуты после выхода гостя из номера холодильник будет открыт, контакт этого типа генерирует сигнал, сбрасываемый после закрытия.

Сигналы, генерируемые этим контактом и контактом сейфа, регистрируются в журнале событий управляющего ПО.

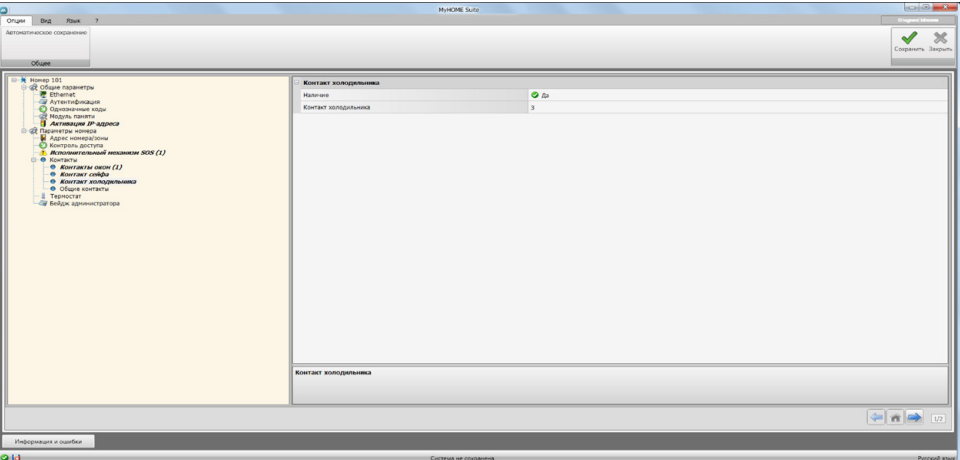

Конфигурирование:

- **• Наличие**: задайте наличие или отсутствие контакта в номере.
- **• Контакт холодильника**: введите идентификационный номер контакта в системе.

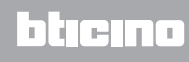

#### <span id="page-19-0"></span>**ПЕРСОНАЛИЗИРОВАННЫЕ КОНТАКТЫ**

На этой странице можно ввести контакты и в зависимости от типа сконфигурировать параметры, которые будут влиять на сигналы, отображаемые в управляющем ПО. Контакты этого типа могут использоваться также в качестве условия **СТАРТ**[при создании сценариев.](#page-21-1) Введите контакт, присвойте ему идентификационный номер и после введения адреса контакта выберите его в древовидной структуре (1) для конфигурирования деталей.

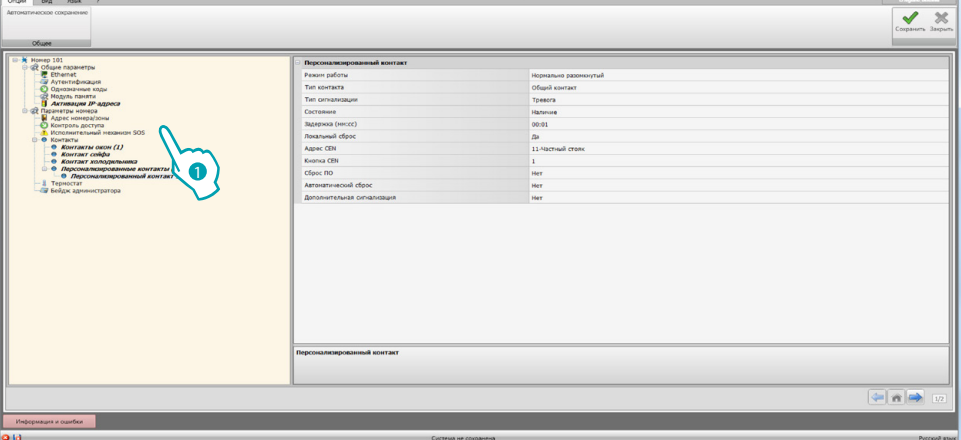

Конфигурирование:

- **• Режим**: выберите состояние контакта по умолчанию (нормально разомкнутый и нормально замкнутый).
- **• Тип контакта**: выберите тип контакта и, следовательно, графическое отображение сигнала в управляющем ПО.
- **• Тип сигнализации**:

– Информация: генерирует сигнал **(1)**, не считающийся тревожным, но который рекомендуется держать под контролем. Сброс является автоматическим и выполняется после возвращения контакта в состояние по умолчанию. Не регистрируется в журнале событий управляющего ПО.

– **Предупреждение**: генерирует сигнал , считающийся предупредительным. Сброс является конфигурируемым (см. следующие параметры).

Сигнал регистрируется в журнале событий управляющего ПО.

– **Тревога**: генерирует сигнал , считающийся тревожным, и звуковое предупреждение.

Сброс является конфигурируемым (см. следующие параметры).

Сигнал регистрируется в журнале событий управляющего ПО.

Следующие настройки действительны только для сигналов Предупреждение и Тревога:

- **• Условие**: условие отправления сигнала:
	- **Всегда**: никаких условий, отправление выполняется в любом случае
	- **Наличие**: отправление выполняется, когда бейдж находится в карточном выключателе

– **Отсутствие**: отправление выполняется, когда бейдж не находится в карточном выключателе

- **• Задержка**: можно задать время между считыванием бейджа и помещением в карточный выключатель без отправления сигнала в связи с изменением состояния этого контакта или время между извлечением бейджа, за которое контакт может быть разомкнут и замкнут, без отправления сигнала в связи с изменением состояния этого контакта.
- **• Локальный сброс**: можно задать функцию CEN (адрес и кнопку) для выполнения сброса сигнала в локальном режиме.
- **• Сброс с ПО**: можно подключить возможность сброса сигнала с управляющего ПО
- **• Автоматический сброс**: можно подключить сброс сигнала после возвращения контакта в состояние по умолчанию.
- **• Дополнительная сигнализация**: можно подключить мигание устройства считывания бейджей во время действия сигнала.

## **Термостат**

В номере может быть установлен один или несколько термостатов. На этой странице можно сконфигурировать один из них для использования функции статуса локального контакта.

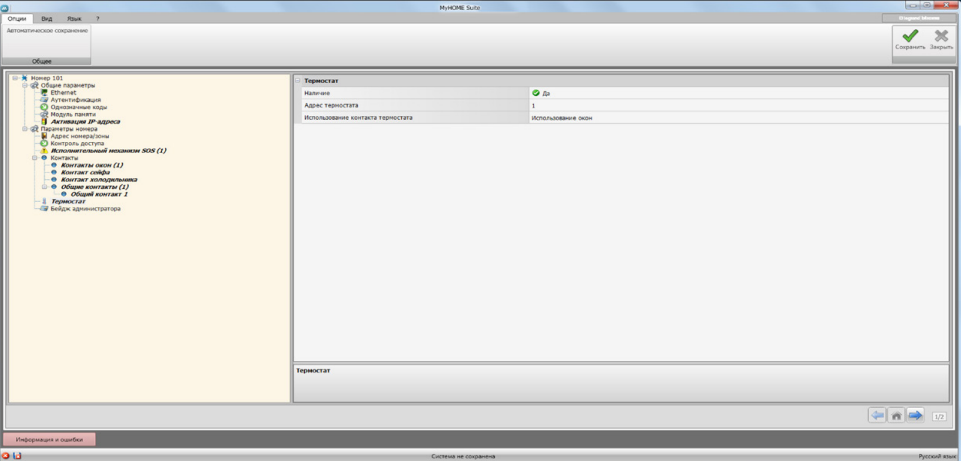

Конфигурирование:

- **• Наличие**: задайте наличие для использования функции
- **• Адрес термостата**: задайте адрес термостата
- **• Использование контакта термостата**: задайте использование контакта и, следовательно, графическое отображение сигнала в управляющем ПО.

## **Бейдж администратора**

На этой странице можно задать наличие бейджа администратора, который позволяет программировать другие бейджи гостей номера без управляющего ПО (можно использовать один бейдж администратора для всех номеров).

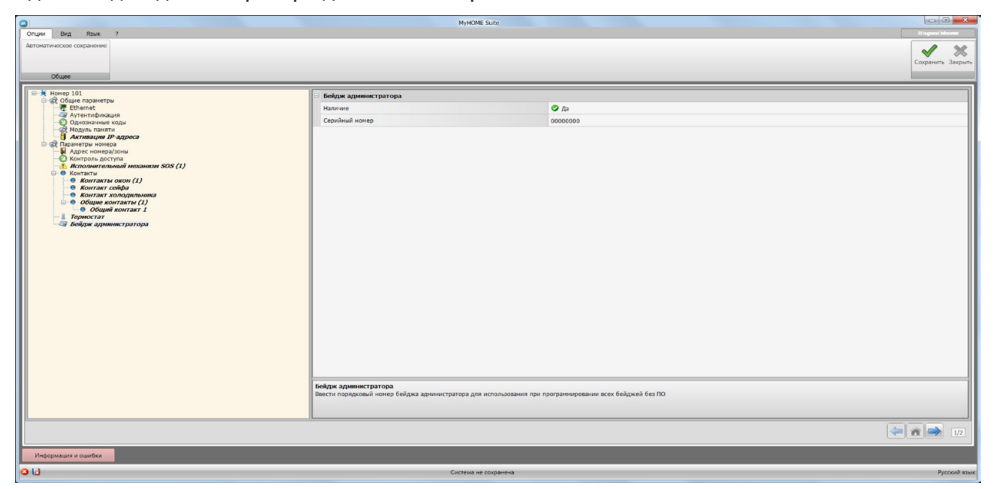

Конфигурирование:

- **• Наличие**: задайте наличие бейджа администратора
- **• Серийный номер**: введите серийный номер бейджа, являющегося бейджем администратора

Нажмите на кнопку **для входа в область сценариев.** 

## <span id="page-21-1"></span><span id="page-21-0"></span>**Сценарии**

В этом разделе можно создавать сценарии различной сложности в соответствии с событиями, происходящими в гостиничном номере. Кроме того, можно вызывать сценарии, созданные посредством устройств управления (с конфигурацией M=CEN) или управляющим ПО.

## **Страница сценариев**

Страница подразделена на 3 основные зоны: в зоне (А) можно управлять сценариями и сохранять их в библиотеку, в зоне (В) расположены поля для введения объектов, которые после правильного конфигурирования (<sup>C</sup>) сформируют сценарий.

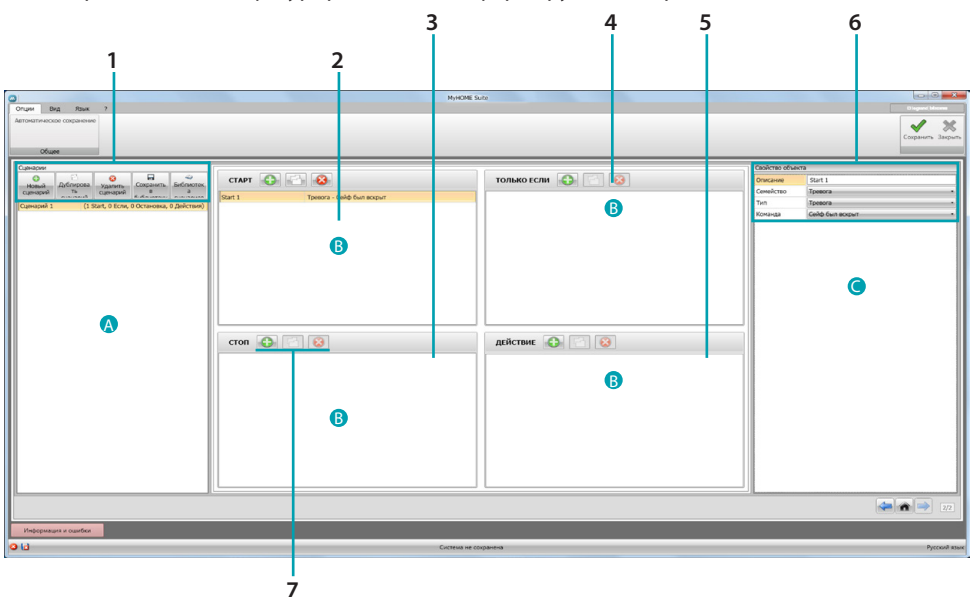

#### 1. Сценарии.

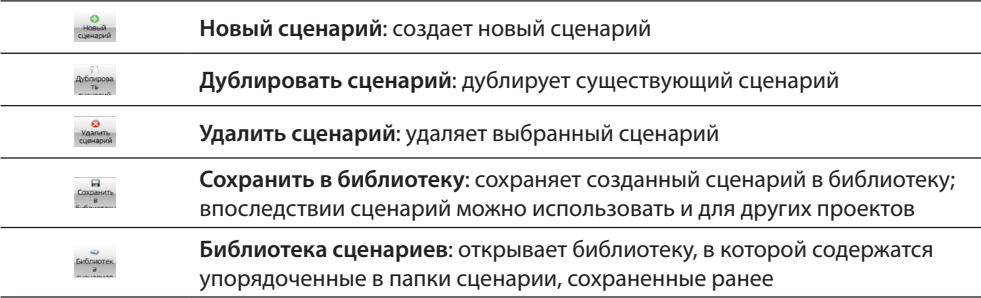

2. Поле введения **СТАРТ** В этом поле можно ввести объекты для определения события(й), активирующего(их) сценарий.

3. Поле введения **СТОП**.

В этом поле можно ввести объекты для определения события, блокирующего последовательность действий, которая указана в поле **ДЕЙСТВИЕ**. Внимание: события, заданные в поле **СТОП**, блокируют выполнение сценария. Следовательно, уже выполненные действия не претерпевают изменений, действия, которые должны быть выполнены, не выполняются, а действия, начавшиеся до команды остановки и выполняемые с выдержкой времени, завершат свой цикл.

- 4. Поле введения **ТОЛЬКО ЕСЛИ** В этом поле можно ввести объекты для определения условия, ограничивающего выполнение сценария.
- 5. Поле введения **ДЕЙСТВИЕ**.

В этом поле можно ввести объекты для определения действия или последовательности действий, подлежащей выполнению.

<span id="page-22-0"></span>6. Свойства объекта

В этом окне можно сконфигурировать введенный объект.

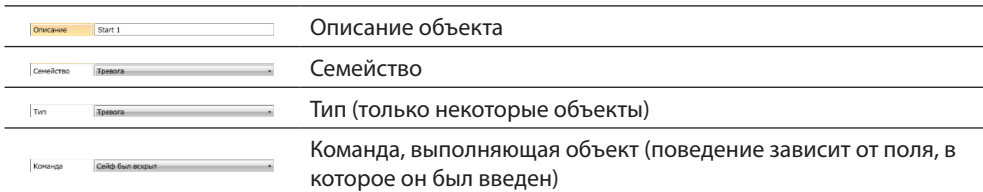

#### 7. Для каждого поля введения можно:

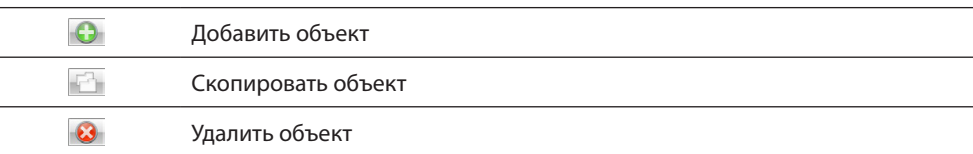

## **Создание сценария**

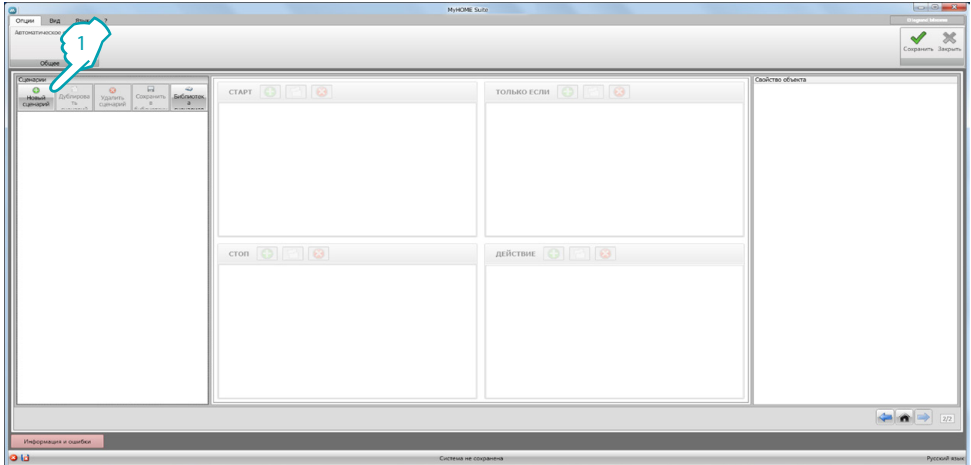

1. Нажмите для создания сценария.

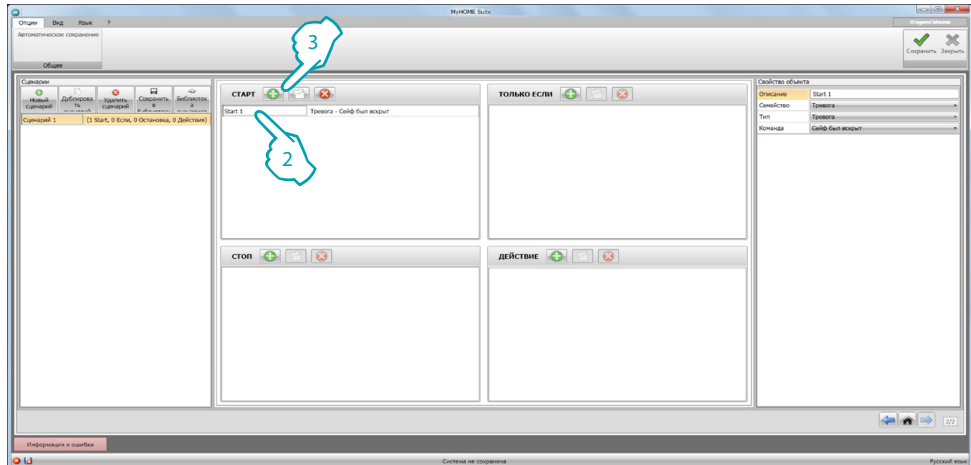

- 2. ПО автоматически добавляет объект в поле **СТАРТ**. Его можно изменить или
- 3. Ввести новый объект.

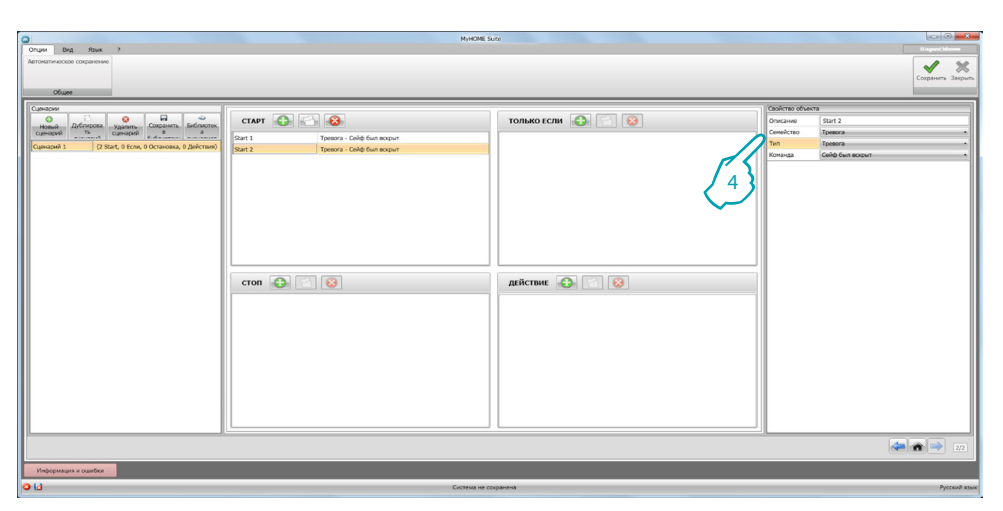

4. Посредством ниспадающего меню окна **Свойства объекта** определите объект, последовательно выбирая семейство, тип и команду.

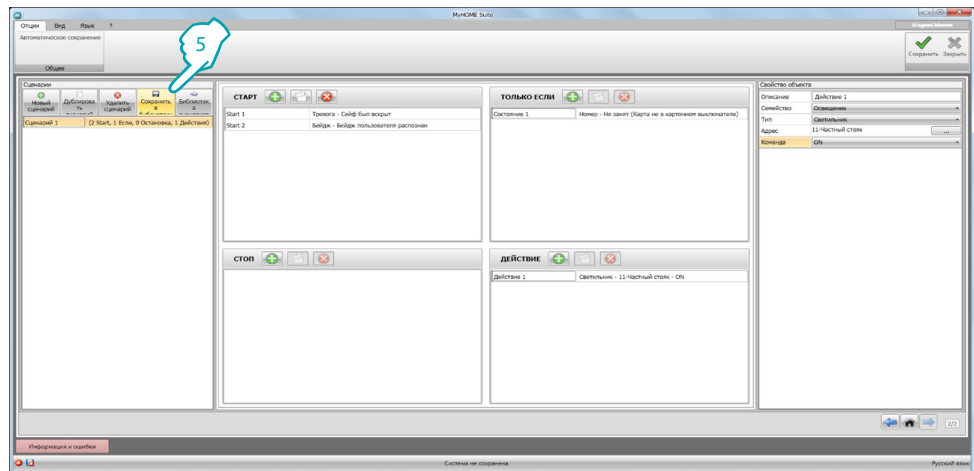

5. После составления сценария его можно сохранить в библиотеку для использования в создании других проектов.

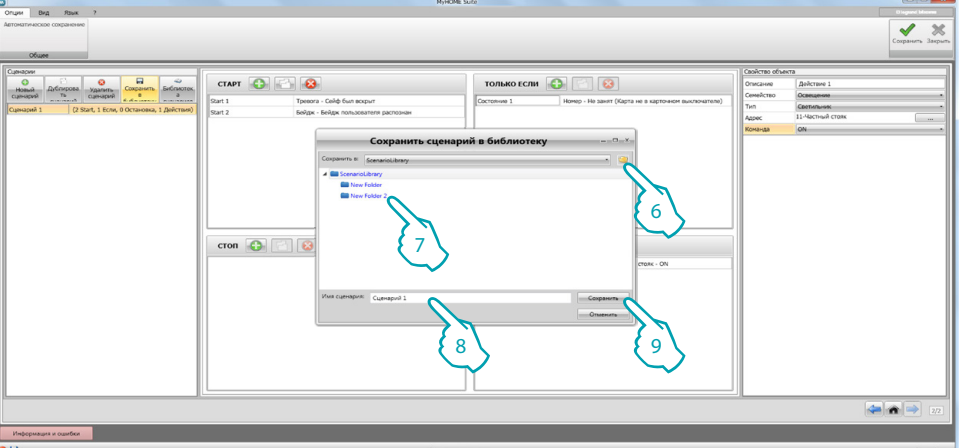

- 6. Создайте папку для архивирования сценария (опция).
- 7. Выберите ее.
- 8. Введите имя.
- 9. Нажмите для сохранения.

Нажимая на папку правой клавишей, можно использовать функции **Новая**, **Удалить** и **Переименовать папку**.

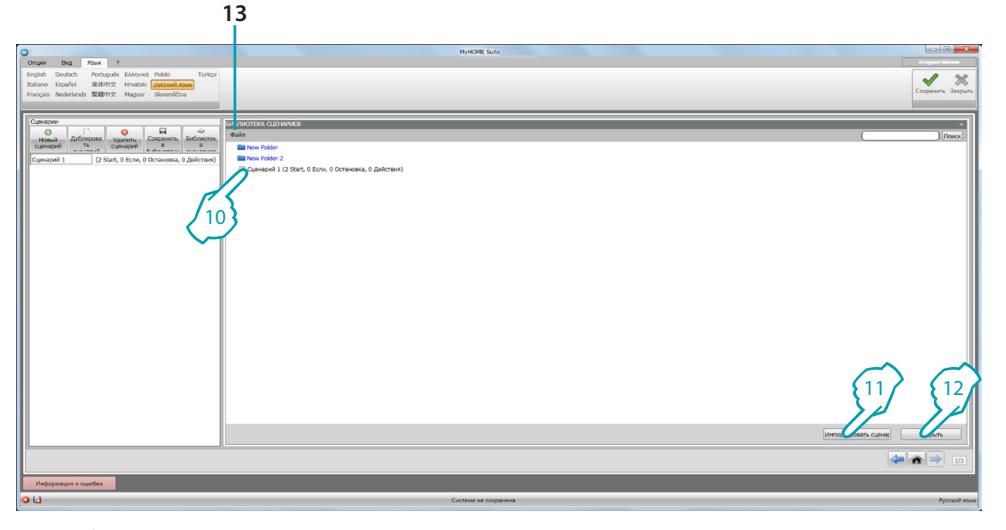

Сейчас сценарий находится в библиотеке. Чтобы импортировать его в новый проект:

10. Выберите сценарий в соответствующей папке.

11. Нажмите для импорта сценария.

- 12. После окончания процедуры нажмите для закрытия библиотеки.
- 13. С помощью ниспадающего меню можно управлять папками и сценариями (**Новый**, **Удалить** и **Переименовать**).

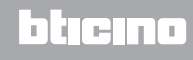

## <span id="page-25-0"></span>**Объекты**

В этой главе описываются объекты (организованные в семейства) и их конфигурация, которую можно использовать для составления сценария.

## **Введение объекта**

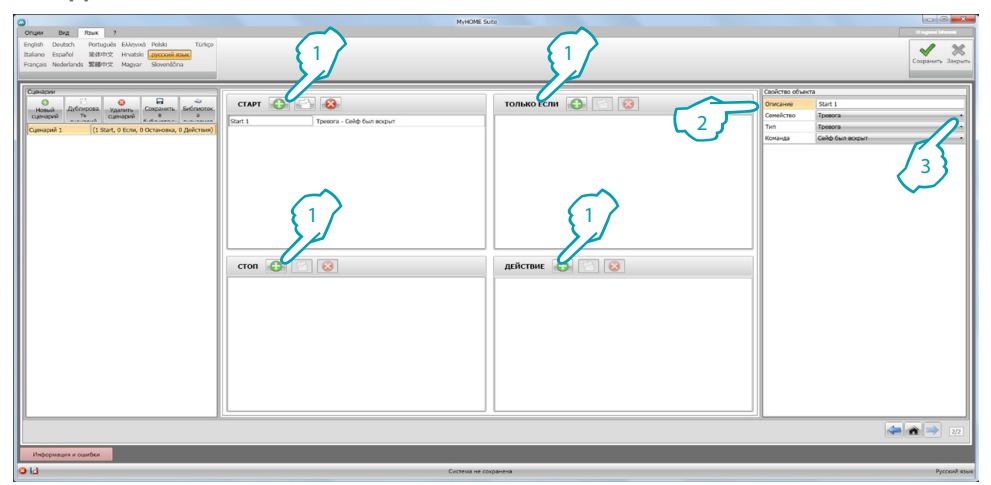

- 1. Нажмите на кнопку для введения объекта в необходимое поле.
- 2. Введите описание.
- 3. Выберите семейство, а затем тип и команду для активации в поле, в которое был введен объект.

## **Конфигурирование объекта**

Имеющиеся семейства зависят от поля, в которое будет введен объект:

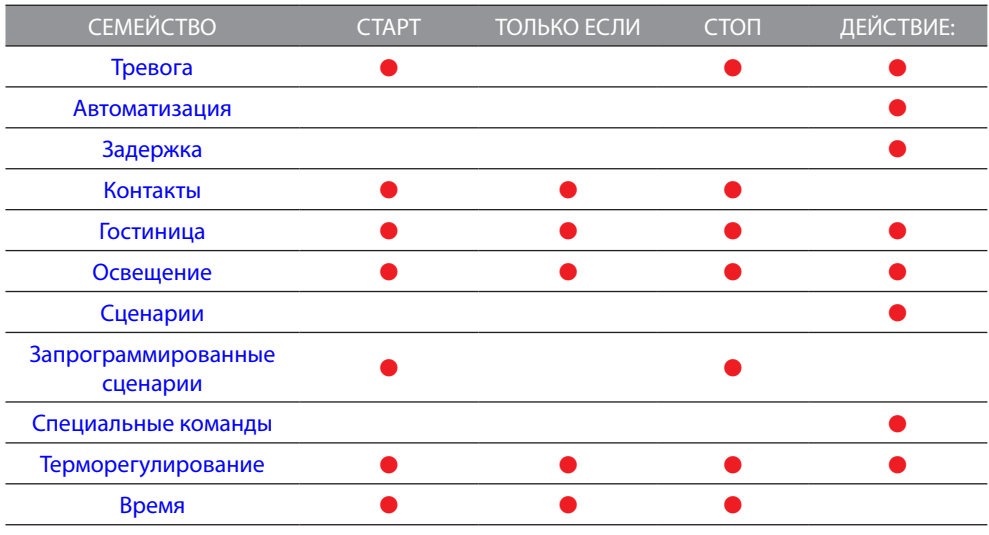

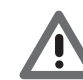

*Некоторые объекты несмотря на принадлежность к одному семейству и типу имеют разные команды в зависимости от поля введения.*

#### <span id="page-26-0"></span>**Семейство Тревога**

В состав этого семейства входит объект Тревога, представляющий тревожные сигналы, генерируемые в номере.

Конфигурирование объекта **ТРЕВОГА**

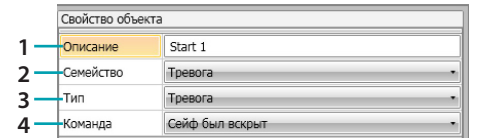

1. ОПИСАНИЕ

Введите описание.

2. СЕМЕЙСТВО

Семейство, в состав которого входит объект.

- 3. ТИП
- Тип объекта.
- 4. КОМАНДА

Выберите тип тревожного сигнала, который будет использоваться для сценария.

#### <span id="page-26-1"></span>**Семейство Автоматизация**

В состав этого семейства входят объекты, управляющие автоматизацией.

<span id="page-26-2"></span>Конфигурирование объектов **РОЛЬСТАВНЯ**, **ШТОРА**, **ВЕНТИЛЯТОР**, **УПРАВЛЯЕМАЯ РОЗЕТКА** и **ЗАМОК АВТОМАТИЗАЦИИ**

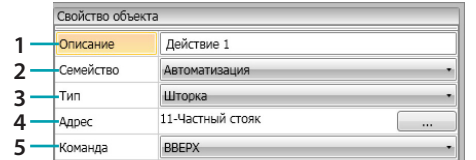

1. ОПИСАНИЕ

Введите описание.

- 2. СЕМЕЙСТВО Семейство, в состав которого входит объект.
- 3. ТИП
- Тип объекта.
- 4. АДРЕС Выберите адрес SCS объекта.
- 5. КОМАНДА Выберите тип команды, которую выполняет объект.

#### Конфигурирование объекта **РОЛЬСТАВНЯ С РАСШИРЕННЫМИ ФУНКЦИЯМИ**

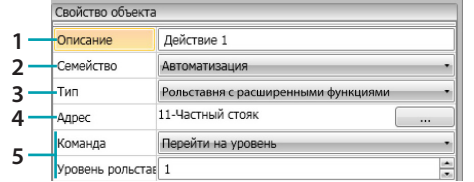

- 1. ОПИСАНИЕ
- Введите описание.
- 2. СЕМЕЙСТВО

Семейство, в состав которого входит объект.

- 3. ТИП
- Тип объекта.
- 4. АДРЕС

Выберите адрес SCS объекта.

5. КОМАНДА

**Перейти на уровень**: переводит рольставню на заданный уровень. **Вверх/Вниз расширенная**: поднимает/опускает рольставню на заданное количество шагов.

**СТОП расширенная**: когда рольставня остановлена, эта команда переводит ее на уровень предварительной настройки. Уровень предварительной настройки сконфигурирован в объекте.

**Вверх/Вниз пошаговая**: полностью поднимает/опускает рольставню в пошаговом режиме.

#### Конфигурирование объекта **ШТОРА С РАСШИРЕННЫМИ ФУНКЦИЯМИ**

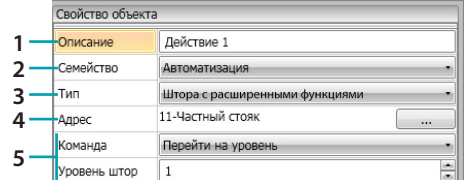

- 1. ОПИСАНИЕ
- Введите описание.
- 2. СЕМЕЙСТВО

Семейство, в состав которого входит объект.

3. ТИП

Тип объекта.

4. АДРЕС

Выберите адрес SCS объекта.

5. КОМАНДА

**Перейти на уровень**: переводит штору на заданный уровень.

**Открыть/Закрыть расширенная**: поднимает/опускает штору на заданное количество шагов.

**СТОП расширенная**: когда штора остановлена, эта команда переводит ее на уровень предварительной настройки. Уровень предварительной настройки сконфигурирован в объекте.

**Открыть/Закрыть пошаговая**: полностью поднимает/опускает штору в пошаговом режиме.

#### <span id="page-28-0"></span>**Семейство Задержка**

В состав этого семейства входит объект **ЗАДЕРЖКА**, задающий время ожидания перед выполнением нового действия или между двумя действиями.

#### Конфигурирование объекта **ЗАДЕРЖКА**

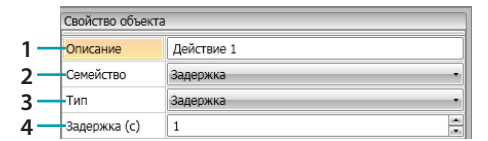

1. ОПИСАНИЕ

Введите описание.

2. СЕМЕЙСТВО

Семейство, в состав которого входит объект.

3. ТИП

Тип объекта.

4. КОМАНДА

Выберите задержку в секундах.

## <span id="page-28-1"></span>**Семейство Контакты**

В состав этого семейства входит объект Контакты, представляющий сигналы, которые поступают от контактов, расположенных в номере.

В состав этого семейства могут быть включены только контакты, сконфигурированные в области [ПЕРСОНАЛИЗИРОВАННЫЕ КОНТАКТЫ](#page-19-0)

Конфигурирование объекта **КОНТАКТЫ**

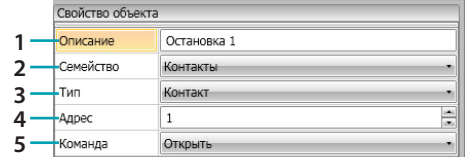

- 1. ОПИСАНИЕ
- Введите описание.
- 2. СЕМЕЙСТВО Семейство, в состав которого входит объект.
- 3. ТИП
- Тип объекта.
- 4. АДРЕС

Введите идентификационный номер контакта в системе.

5. КОМАНДА

Выберите состояние контакта (разомкнутый/замкнутый).

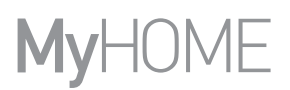

#### <span id="page-29-0"></span>**Семейство Гостиница**

В состав этого семейства входят объекты для управления гостиничным номером.

<span id="page-29-2"></span>Конфигурирование объекта **НОМЕР** и **БЕЙДЖ**

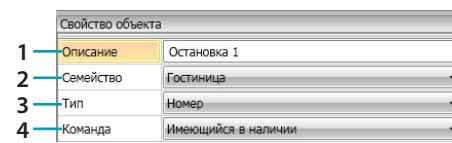

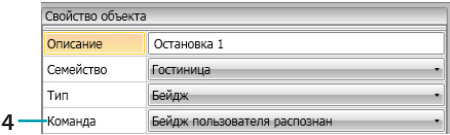

- 1. ОПИСАНИЕ
- Введите описание.
- 2. СЕМЕЙСТВО Семейство, в состав которого входит объект.
- 3. ТИП
- Тип объекта (номер, бейдж).
- 4. КОМАНДА
	- **Команда номера**: выберите состояние номера.

**Команда бейджа**: выберите, принадлежит ли распознанный бейдж пользователю, персоналу или обоим.

#### <span id="page-29-1"></span>**Семейство Освещение**

В состав этого семейства входят объекты, которые могут иметь состояние ON и OFF.

<span id="page-29-3"></span>Конфигурирование объекта **СВЕТИЛЬНИК** 

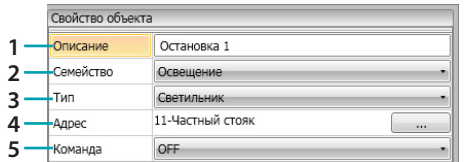

1. ОПИСАНИЕ

Введите описание.

- 2. СЕМЕЙСТВО
	- Семейство, в состав которого входит объект.
- 3. ТИП

Тип объекта.

4. АДРЕС

Выберите адрес SCS объекта.

5. КОМАНДА

Выберите тип команды, которую выполняет объект.

<span id="page-29-4"></span>Конфигурирование объекта **СВЕТИЛЬНИКИ С ВЫДЕРЖКОЙ ВРЕМЕНИ** (только поле **ДЕЙСТВИЕ**)

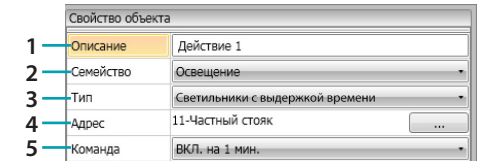

1. ОПИСАНИЕ

Введите описание.

- 2. СЕМЕЙСТВО
	- Семейство, в состав которого входит объект.
- 3. ТИП

Тип объекта.

- 4. АДРЕС
	- Выберите адрес SCS объекта.
- 5. КОМАНДА Выберите тип команды, которую выполняет объект, и продолжительность (фиксированная или персонализированная).

#### Конфигурирование объекта **ДИММЕР 100** (поле **ТОЛЬКО ЕСЛИ**)

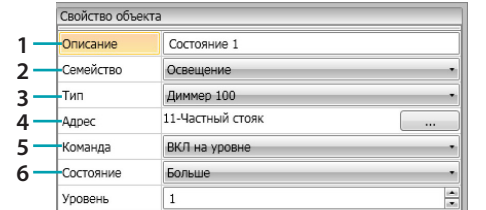

1. ОПИСАНИЕ

Введите описание.

- 2. СЕМЕЙСТВО Семейство, в состав которого входит объект.
- 3. ТИП
	- Тип объекта.
- 4. АДРЕС
	- Выберите адрес SCS объекта.
- 5. КОМАНДА

Выберите тип команды, которую выполняет объект.

6. УСЛОВИЕ (ON на уровень) Задайте значение уровня освещения (Больше/Меньше/Значение)

Конфигурирование объекта **ДИММЕР 100** (поле **ДЕЙСТВИЕ**)

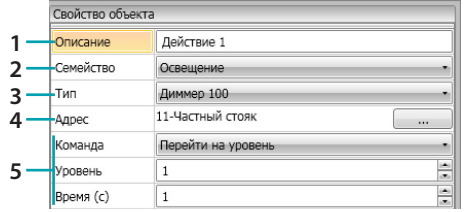

1. ОПИСАНИЕ

Введите описание.

- 2. СЕМЕЙСТВО Семейство, в состав которого входит объект.
- 3. ТИП

Тип объекта.

4. АДРЕС

Выберите адрес SCS объекта.

5. КОМАНДА

**ON/OFF**: выберите тип команды. **Перейти на уровень**: задайте значение уровня освещения и продолжительность.

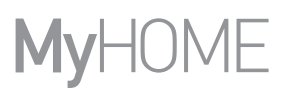

## <span id="page-31-0"></span>**Семейство Сценарии**

В состав этого семейства входят объекты, которые могут генерировать сценарии.

Конфигурирование объекта **СЦЕНАРИИ**

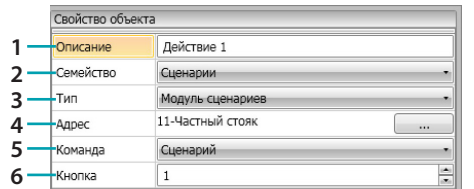

- 1. ОПИСАНИЕ
- Введите описание.
- 2. СЕМЕЙСТВО Семейство, в состав которого входит объект.
- 3. ТИП
	- Тип объекта.
- 4. АДРЕС Выберите адрес SCS объекта.
- 5. КОМАНДА Выберите режим управления.
- 6. КНОПКА Выберите кнопку активируемого сценария.

#### <span id="page-31-1"></span>**Семейство Запрограммированные сценарии**

В состав этого семейства входят объекты, которые могут генерировать сценарии.

#### Конфигурирование объекта **ЗАПРОГРАММИРОВАННЫЕ СЦЕНАРИИ**

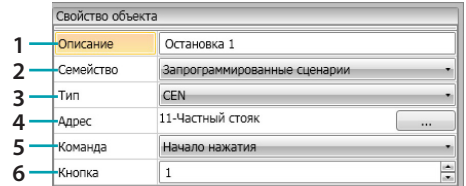

1. ОПИСАНИЕ

Введите описание.

- 2. СЕМЕЙСТВО Семейство, в состав которого входит объект.
- 3. ТИП

Тип объекта.

- 4. АДРЕС Выберите адрес SCS объекта.
- 5. КОМАНДА Выберите режим управления.
- 6. КНОПКА Выберите кнопку активируемого сценария.

#### <span id="page-32-0"></span>**Семейство Специальные команды**

#### В состав этого семейства входит объект **ЗАБЛОКИРОВАТЬ/РАЗБЛОКИРОВАТЬ ИСПОЛНИТЕЛЬНЫЙ МЕХАНИЗМ**, позволяющий заблокировать/разблокировать действие, выполняемое исполнительным механизмом

#### Конфигурирование объекта **ЗАБЛОКИРОВАТЬ/РАЗБЛОКИРОВАТЬ ИСПОЛНИТЕЛЬНЫЙ МЕХАНИЗМ**

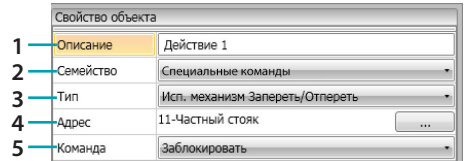

1. ОПИСАНИЕ

Введите описание.

2. СЕМЕЙСТВО

Семейство, в состав которого входит объект.

- 3. ТИП
- Тип объекта.
- 4. АДРЕС Выберите адрес SCS объекта.
- 5. КОМАНДА

Выберите режим управления.

#### <span id="page-32-1"></span>**Семейство Терморегулирование**

В состав этого семейства входят объекты, касающиеся системы терморегулирования.

Конфигурирование объекта **ТЕРМОСТАТ**

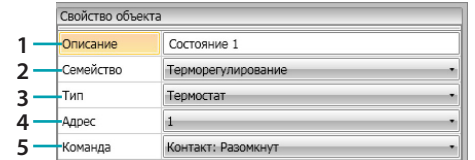

- 1. ОПИСАНИЕ
	- Введите описание.
- 2. СЕМЕЙСТВО Семейство, в состав которого входит объект.
- 3. ТИП
- Тип объекта.
- 4. АДРЕС Выберите адрес термостата.
- 5. КОМАНДА Выберите режим управления.

#### Конфигурирование объекта **ТЕРМОСТАТ**(поле **ДЕЙСТВИЕ**)

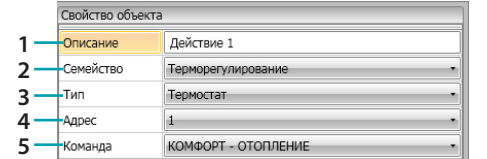

1. ОПИСАНИЕ

Введите описание.

- 2. СЕМЕЙСТВО Семейство, в состав которого входит объект.
- 3. ТИП

Тип объекта.

4. АДРЕС

Выберите адрес термостата.

5. КОМАНДА

Выберите режим управления из следующих:

#### **– КОМФОРТ - Отопление/Охлаждение**:

устанавливает температуру, заданную пользователем в качестве КОМФОРТА, изменяя также уставку системы (отопление/охлаждение).

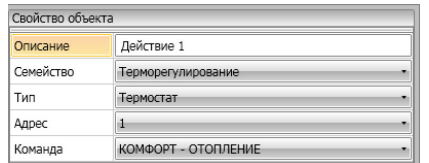

– КОМФОРТ - Автоматическое переключение Отопление/Охлаждение**:**

**устанавливает термостат в режим автоматического переключения для автоматического переключения функций отопления и охлаждения в соответствии с измеренной температурой.**

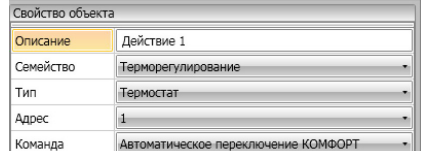

#### **– КОМФОРТ - Общее**:

устанавливает температуру, заданную пользователем в качестве КОМФОРТА, не изменяя уставку системы (отопление/охлаждение).

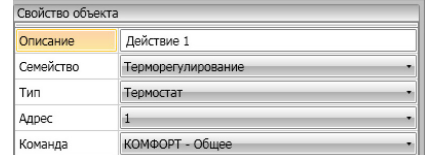

- **ЭКО Отопление/Охлаждение;**
- **ЭКО Автоматическое переключение Отопление/Охлаждение;**
- **ЭКО Общее:**

такая же функция, как у предыдущих команд, но в режиме ЭКО; режимы ЭКО и КОМФОРТ отличаются только уровнем устанавливаемой температуры.

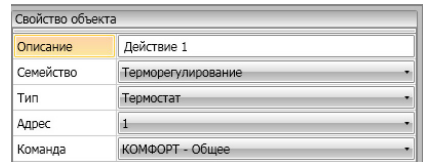

**MH201**

*Руководство программного обеспечения*

- **OFF;**
- **ПРОТИВОМОРОЗНАЯ ЗАЩИТА;**
- **ТЕПЛОВАЯ ЗАЩИТА Охлаждение:**
- **ПРОТИВОМОРОЗНАЯ/ТЕПЛОВАЯ ЗАЩИТА Отопление/Охлаждение (автоматическое переключение);**
- **– Противоморозная/Тепловая защита Общее**:
	- устанавливает заданную температуру

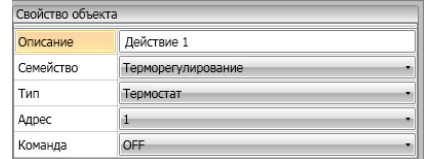

**– Ручная уставка - Отопление/Охлаждение**:

устанавливает фиксированную температуру в системе, изменяя также режим работы (Охлаждение/Отопление) в соответствии с выбором.

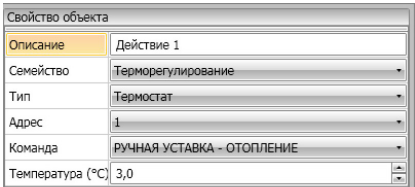

**– Ручная уставка - Автоматическое переключение Отопление/Охлаждение**:

устанавливает термостат в режим автоматического переключения для автоматического переключения функций отопления и охлаждения с целью поддержания установленной температуры.

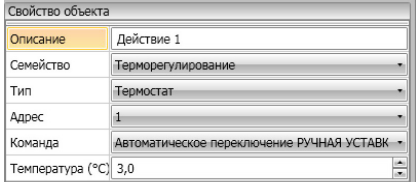

#### **– Ручная уставка - Общее**:

устанавливает фиксированную температуру в системе, сохраняя текущий режим работы (Охлаждение/Отопление).

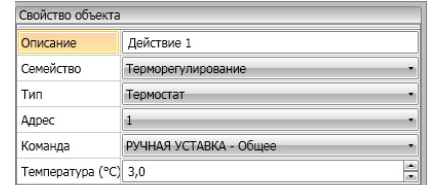

#### **– ЛОКАЛЬНАЯ КНОПКА**:

подключает/отключает кнопки термостата, расположенного в номере.

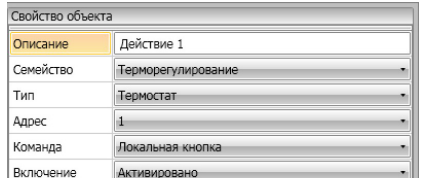

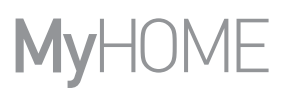

## <span id="page-35-0"></span>**Семейство Время**

В состав этого семейства входят объекты, позволяющие указать временной период.

Конфигурирование объекта **ВРЕМЯ**(поле **СТАРТ** и **СТОП**)

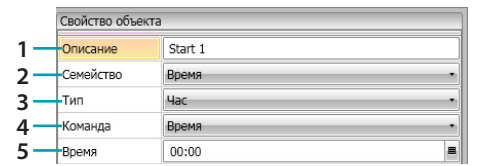

1. ОПИСАНИЕ

Введите описание.

- 2. СЕМЕЙСТВО Семейство, в состав которого входит объект.
- 3. ТИП
	- Тип объекта.
- 4. КОМАНДА
	- Выберите режим управления: **Время**, **Время и дата** и **Время и дни недели**
- 5. ВРЕМЯ
	- A **Время**: введите время

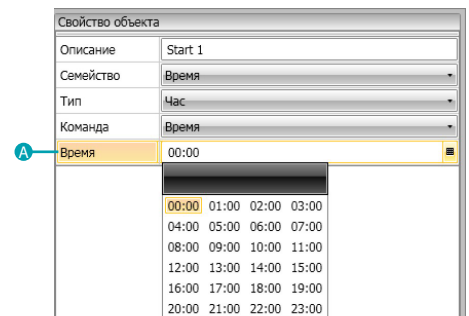

#### B – **Время и дата**: введите время и дату

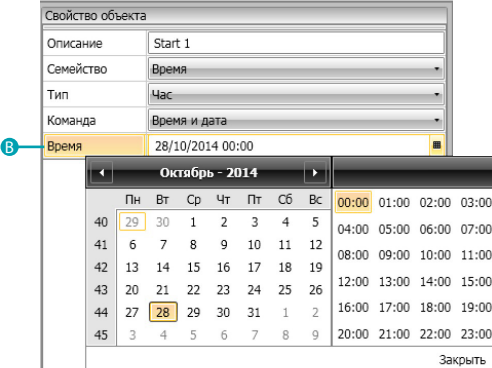

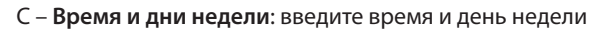

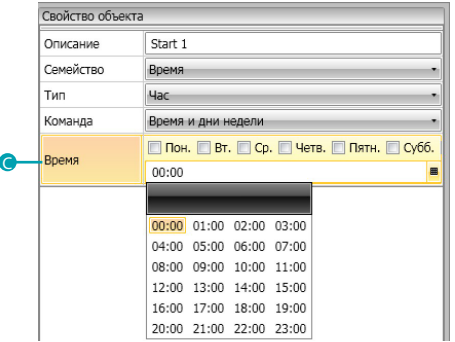

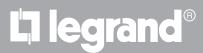

## Конфигурирование объекта **ВРЕМЯ** (поле **ТОЛЬКО ЕСЛИ**)

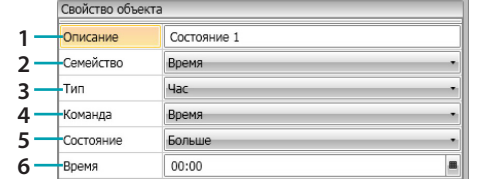

1. ОПИСАНИЕ

Введите описание.

2. СЕМЕЙСТВО

Семейство, в состав которого входит объект.

3. ТИП

- Тип объекта.
- 4. КОМАНДА

Выберите режим управления: **Время**, **Время и дата** и **Время и дни недели**

5. УСЛОВИЕ

Выберите условие (**Больше**/**Меньше**/**Интервал**), которое будет применено к значению, заданному в пункте Время.

6. ВРЕМЯ (**Интервал**)

A – **Время**: введите временной интервал

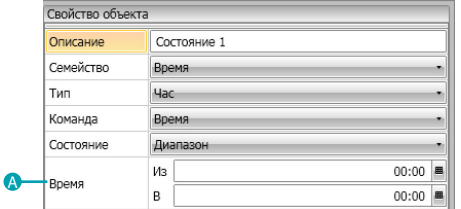

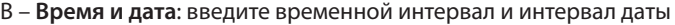

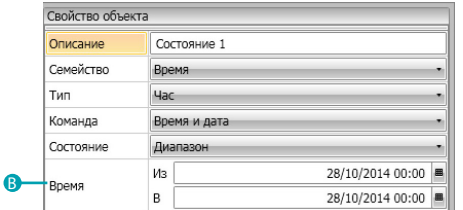

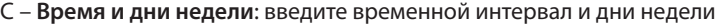

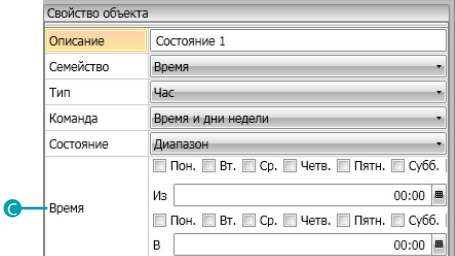

## <span id="page-37-0"></span>**Пример сценариев**

В приведенном ниже примере показано, как сконфигурировать сценарий для активации при входе гостя в номер и при выходе гостя из номера.

Гость вставляет бейдж, после распознавания которого на 3 минуты включается освещение в прихожей, активируется функция общего включения (например включение главного светильника, кондиционера и телевизора), и поднимается рольставня. Все это возможно при условии незанятости номера (бейдж в карточном выключателе).

Когда гость выходит из номера и извлекает бейдж из карточного выключателя, рольставня закрывается, включается освещение в прихожей и через 3 минуты активируется функция общего выключения.

Кроме того, можно предусмотреть возможность остановки сценария выхода, если во время выполнения в считывающее устройство будет установлен бейдж.

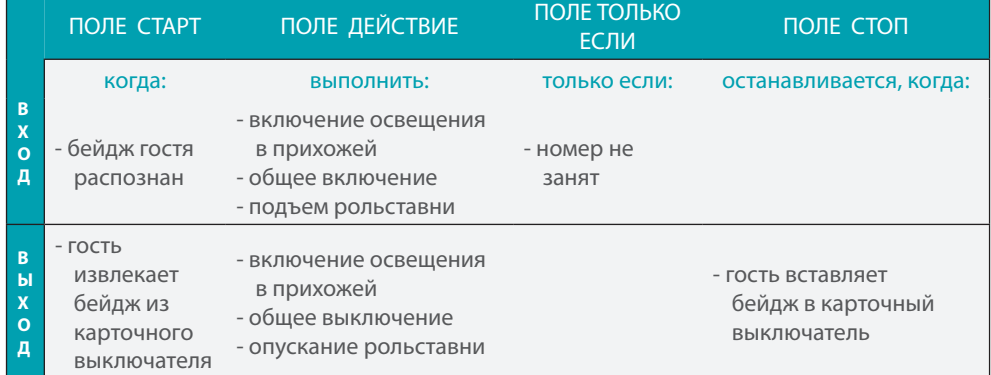

Сконфигурировав [параметры](#page-12-1) в общей области ПО, войдите в специальную область для создания сценария.

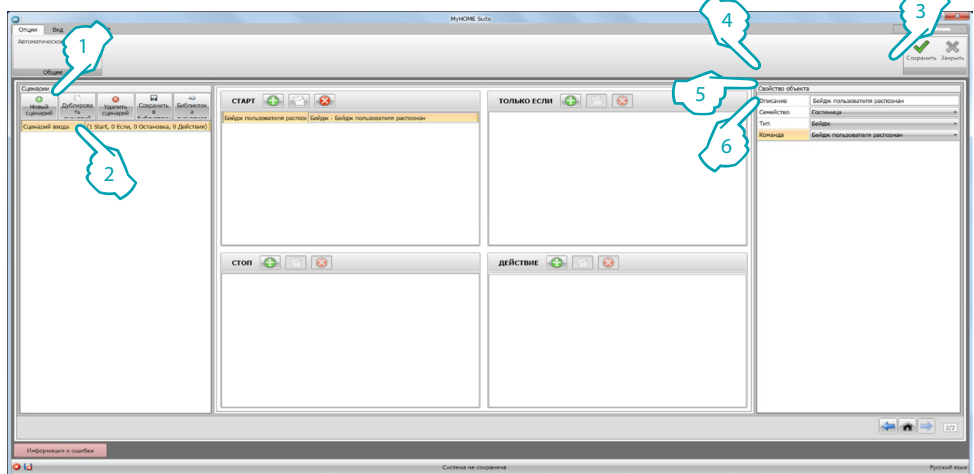

- 1. Добавьте сценарий.
- 2. Введите имя для сценария.

Сейчас можно начать составление сценария, вводя в поле Старт объект [Гостиница – Бейдж](#page-29-2) и конфигурируя его таким образом, чтобы сценарий был запущен после распознавания бейджа.

- 3. Введите описание объекта.
- 4. Выберите семейство [Гостиница](#page-29-0).
- 5. Выберите тип [Бейдж](#page-29-2).
- 6. Выберите команду **бейдж пользователя распознан.**

Сконфигурировав событие, активирующее сценарий, можно задать действия, которые буду выполнены, то есть общее включение, включение освещения в прихожей и подъем рольставни.

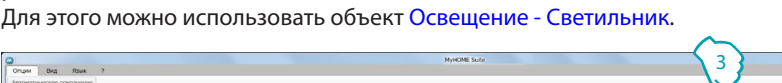

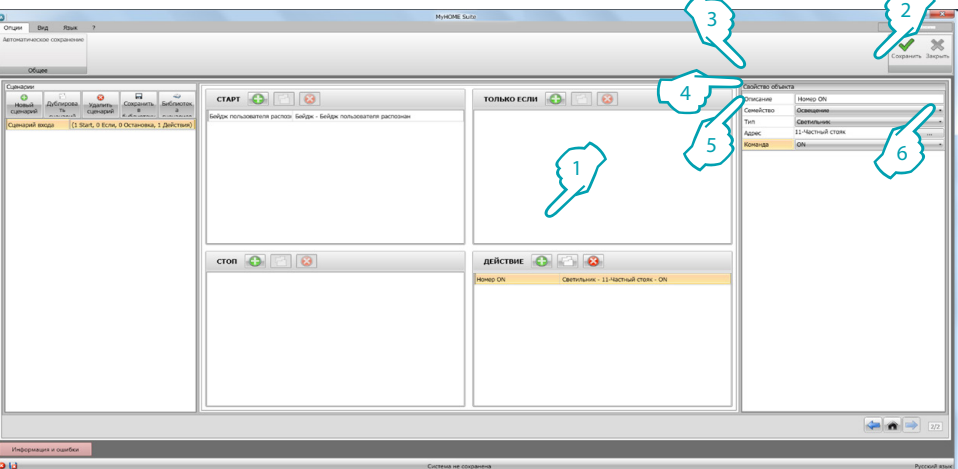

- 1. Нажмите для добавления объекта.
- 2. Введите описание объекта.
- 3. Выберите семейство [Освещение](#page-29-1).
- 4. Выберите тип [Светильник](#page-29-3).
- 5. Введите адрес **11.**
- 6. Выберите команду **ON.**

Сейчас введите объект [Освещение - Светильники с выдержкой времени](#page-29-4) для активации освещения в прихожей на 3 минуты.

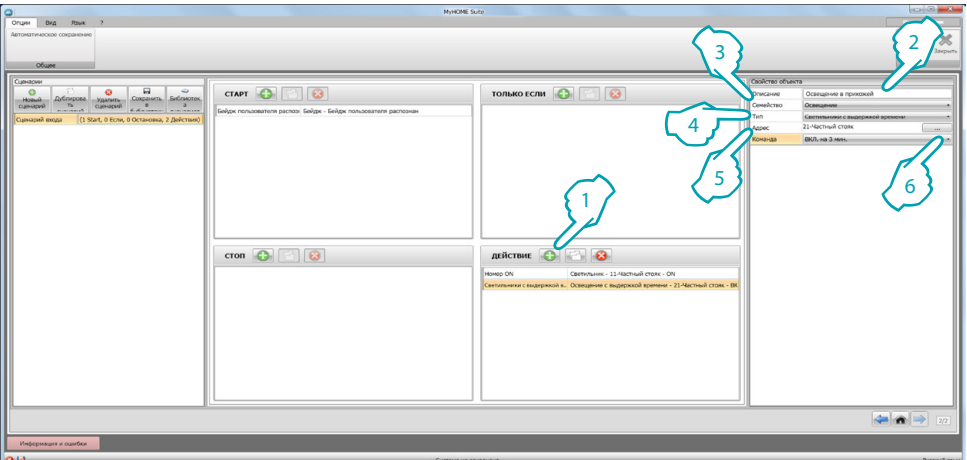

- 1. Нажмите для добавления объекта.
- 2. Введите описание объекта.
- 3. Выберите семейство [Освещение](#page-29-1).
- 4. Выберите тип [Светильники с выдержкой времени](#page-29-4).
- 5. Введите адрес **21.**
- 6. Выберите команду **ON на 3 мин.**

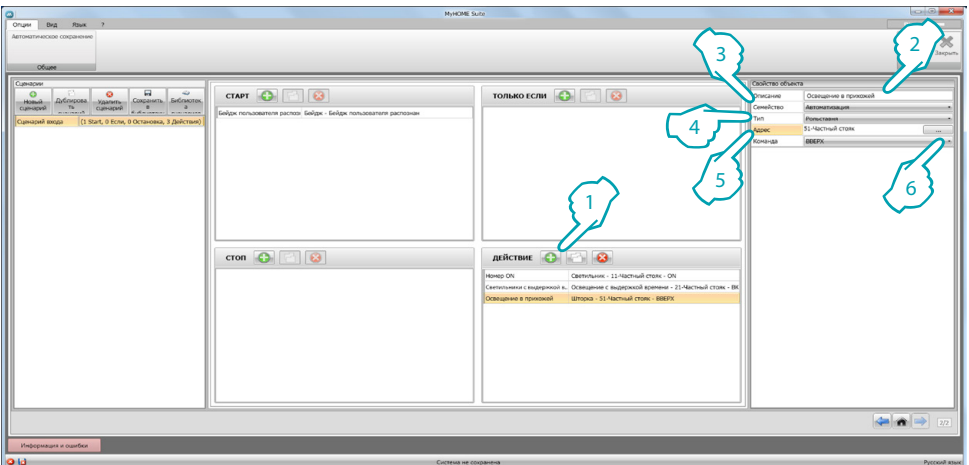

#### Затем введите объект [Автоматизация – Рольставня](#page-26-2) для подъема рольставни.

- 1. Нажмите для добавления объекта.
- 2. Введите описание объекта.
- 3. Выберите семейство [Автоматизация](#page-26-1).
- 4. Выберите тип [Рольставня.](#page-26-2)
- 5. Введите адрес **51.**
- 6. Выберите команду **ВВЕРХ.**

Теперь задайте ограничения для выполнения сценария, то есть номер должен быть свободным.

Для этого можно использовать объект [Гостиница - Номер](#page-29-2) и ввести его в поле **ТОЛЬКО ЕСЛИ.**

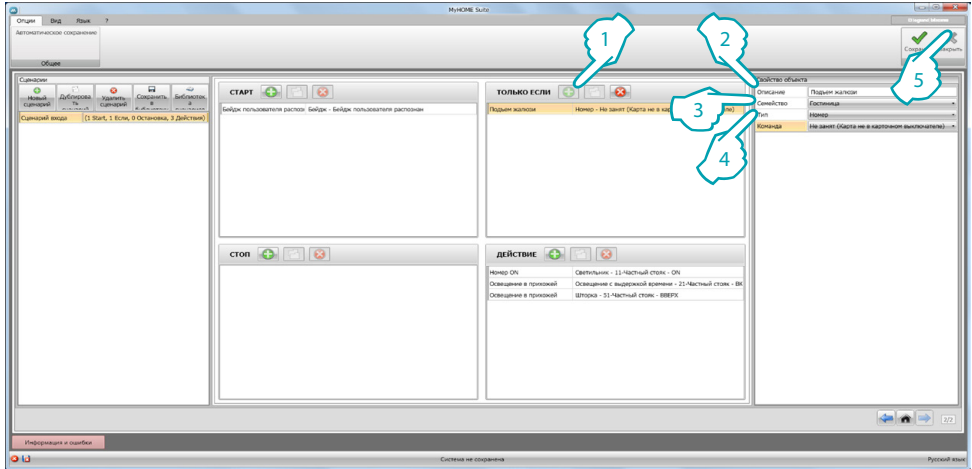

- 1. Нажмите для добавления объекта.
- 2. Введите описание объекта.
- 3. Выберите семейство [Гостиница](#page-29-0).
- 4. Выберите тип [Номер](#page-29-2).
- 5. Выберите команду **не занят** (**бейдж не в считывающем устройстве**).

Теперь можно создать сценарий для выхода из номера (1) таким же образом, как в предыдущих пунктах. Для этого необходимо ввести в поле Старт активацию сценария, когда бейдж не находится в считывающем устройстве (2), а в поле Действие действия, которые следует выполнить для восстановления первоначального состояния номера (3).

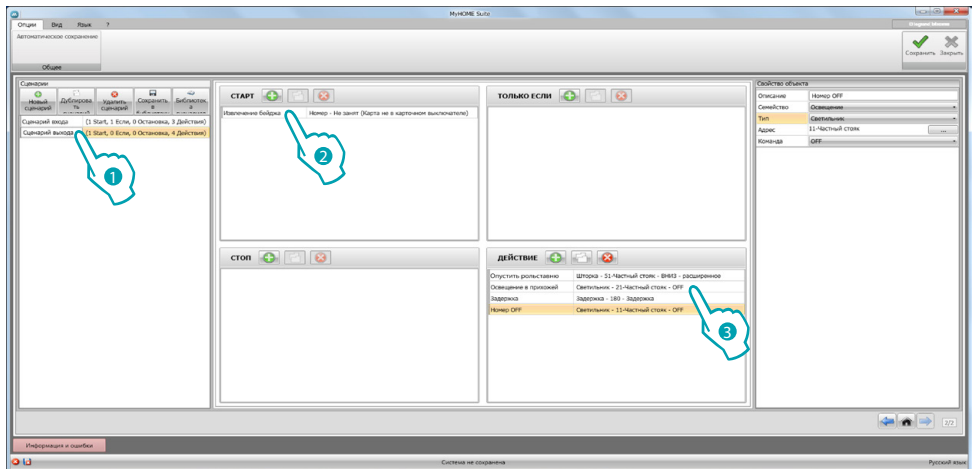

Кроме того, можно предусмотреть возможность остановки сценария в том случае, когда, например, гость захочет вернуться в номер после извлечения бейджа из карточного выключателя. Для этого можно ввести объект [Гостиница - Номер](#page-29-2) в поле **СТОП**.

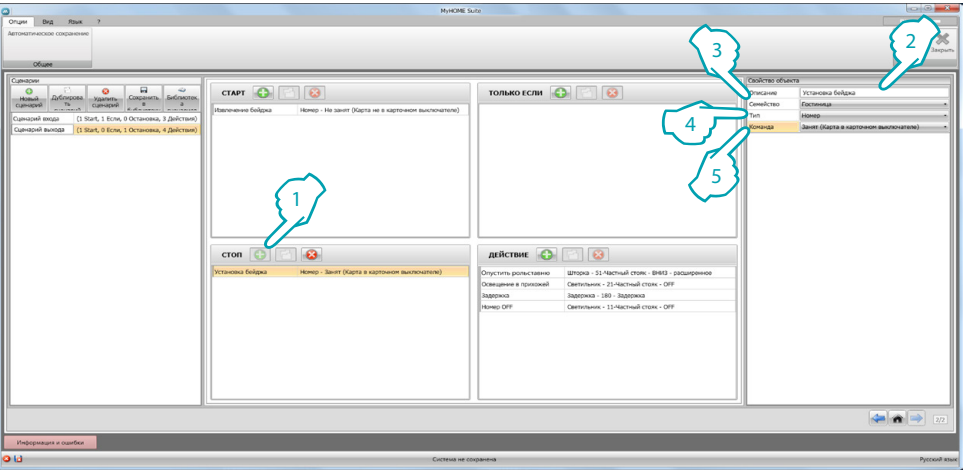

- 1. Нажмите для добавления объекта.
- 2. Введите описание объекта.
- 3. Выберите семейство [Гостиница](#page-29-0).
- 4. Выберите тип [Номер](#page-29-2).
- 5. Выберите команду **занят** (**бейдж в считывающем устройстве**).

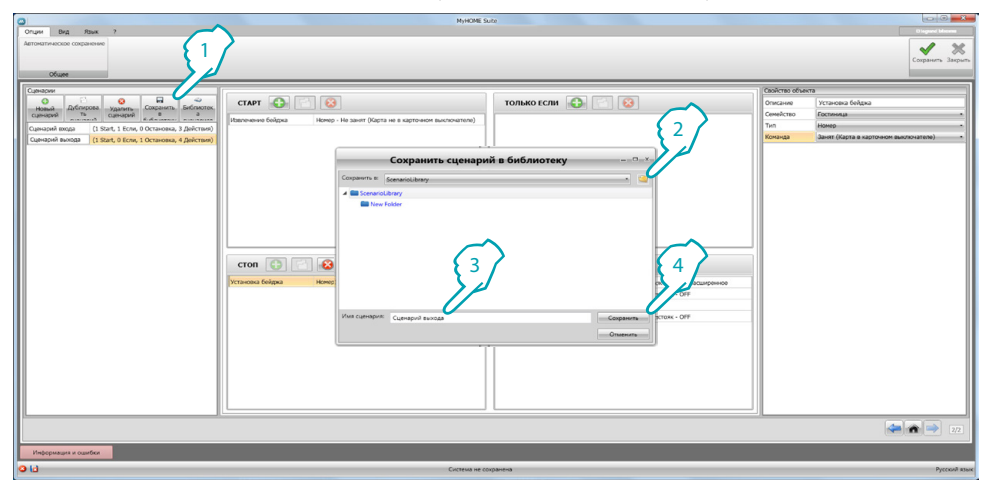

#### Сценарии можно сохранить в библиотеку для использования в других проектах.

- 1. Нажмите для сохранения сценария в библиотеку.
- 2. Нажмите для создания папки.
- 3. Введите имя для сценария.
- 4. Нажмите для сохранения.

Теперь можно импортировать сценарий в другой проект.

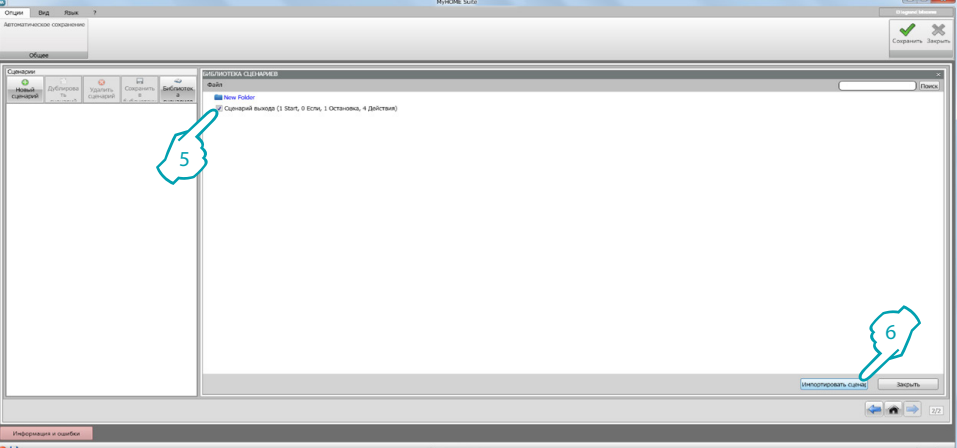

- 5. Выберите сценарий в соответствующей папке.
- 6. Нажмите **Импортировать сценарий.**

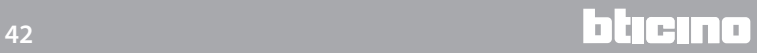

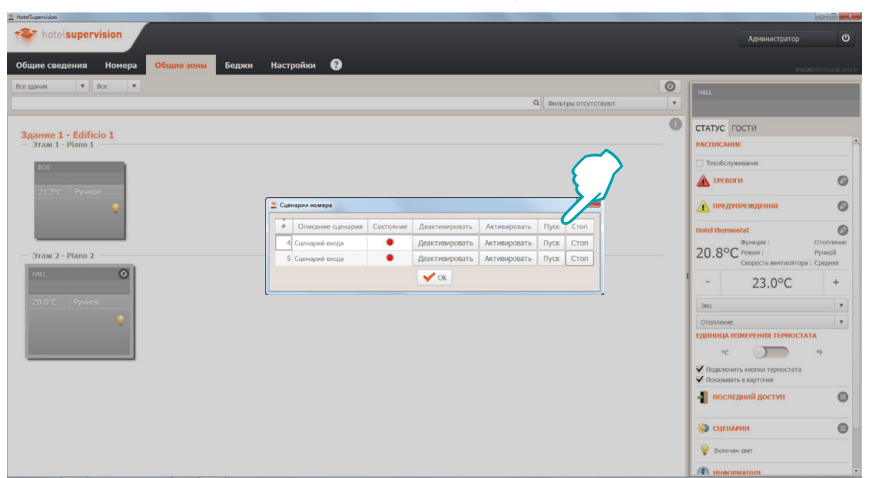

Сейчас можно вызывать сценарии посредством управляющего ПО администрации.

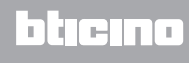

**BTicino SpA Viale Borri, 231 21100 Varese www.bticino.it**